..

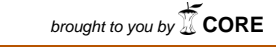

 $\sim$ 

 $\overline{a}$ 

#### provided by NASA Technical Reports Server

### **NASA Technical Memorandum** 83218

XSECT: A COMPUTER CODE FOR GENERATING FUSELAGE CROSS SECTIONS - USER'S MANUAL

### NASA-TM-8321819840019628

KATHY R. AMES

# LIBRARY COPY

I FB 25 1982

LANGLEY RESEARCH CENTER LIBRARY, NASA HAMPTON, VIRGINIA

FEBRUARY 1982

Because of its significant early commercial potential this information, which has been developed under a U.S. Government program is being disseminated within the United<br>States in advance of gameral publication. This information may be duplicated and used by the recipient with the express limitation that it not be sailshed. Release of this information to other domestic parties be recipient shall be made subject to these imitations.

**LATION.** 

Foreign release may be made only with prior NESA approval and appropriate export licenses. This legend shall be marked of any reproduction of this information in whole or in part.

**Deview for general release February 28, 1984** 

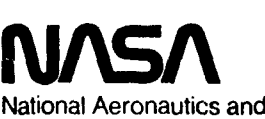

Space Administration

**langley** Research **Center** Hampton, Virginia 23665

### TABLF. OF CONTENTS

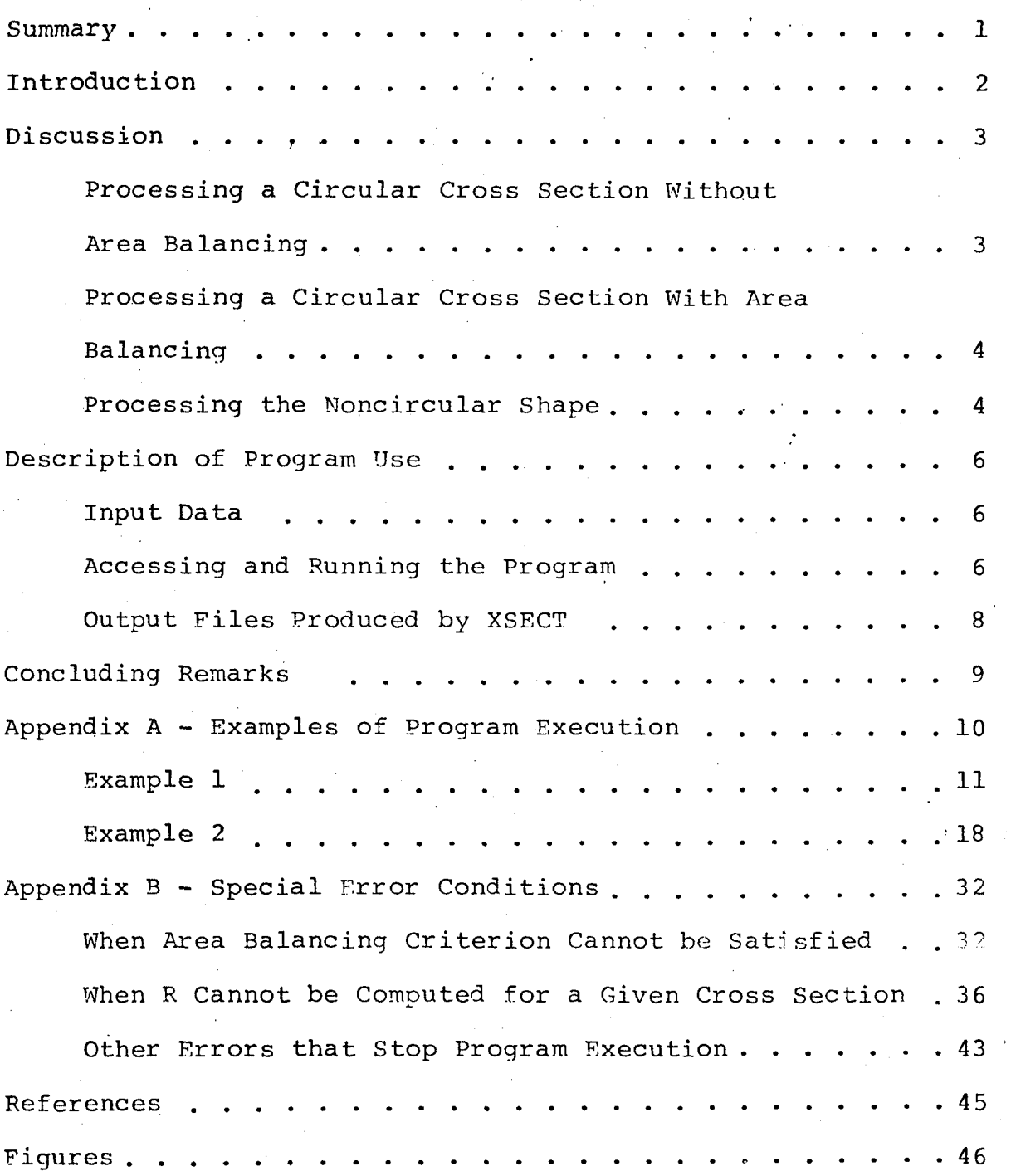

Á

 $\bf{t}$  $N82 - 72766$ 

A computer code, XSECT, has been'developed to generate fuselage cross sections from <sup>a</sup> given area distribution and wing definition. The cross sections are generated to match the wing definition while conforming to the area requirement. An iterative procedure is used to genera te each cross section. Fuselage area balancing may be included in this procedure if desired.

The code is intended as an aid for engineers who must first design a wing under certain aerodynamic constraints and then design a fuselage for the wing such that the constraints remain satisfied. This report contains the information necessary for accessing and executing the code, which is written in FORTRAN to execute on the Cyber 170 series computers (NOS operating system) and produces graphical output for a Tektronix 4014 CRT. The LRC graphics software is used in combina tion wi th the in terface be tween this software and the PLOT 10 software.

#### INTRODUCTION

Computer code XSECT produces <sup>a</sup> digi tal fuselage description in the arbitrary geometry Harris or wave-drag format (ref. 1) using a given area distribution and a wing description. The cross sections are generated to have the area defined by the area distribution and to match the wing description out to a user-defined Ii wing-body junction point. In general, the genera ted cross sections are circular except for <sup>a</sup> stub or indentation to fit the wing description; however, <sup>a</sup> noncircular shape, specifically, <sup>a</sup> circle wi th 'a circular vertical lobe, may be produced to represent <sup>a</sup> cOCkpit. The circular cross sections may be produced with or without fuselage area balancing. Fuselage area balancing means that when progressing from one cross section to the next along the fuselage, the change in fuselage area above the wing is equal to the change in fuselage area below the wing (refer to ref. 2).

#### DISCUSSION

Since there are two types of cross sections, circular and noncircular, and the circular cross sections may be genera ted wi th or without area balancing, there are three methods for processing <sup>a</sup> cross section. These three me thods are described in the following sections.

..

PROCESSING A CIRCULAR CROSS SECTION WITHOUT AREA BALANCING

To generate the points to describe a particular cross section, the program must compute the value of the radius (R) of a circle whose combined areas above and below the wing will equal the desired fuselage area (refer to figure  $1$ ). The center of the circle is located at either the wing root camber line or the fuselage camber line defined in the wave-drag file. The value of <sup>R</sup> is computed iteratively. First, upper and lower limits are computed for <sup>R</sup> using geometric criteria. Then an initial estimate is made for R, the fuselage area is computed using this estimate, and the compu ted fuselage area is compared to the desired fuselage area. If the computed area is close enough to the desired area, the current value of R is used to generate the digital description of the fuselage. If not, <sup>a</sup> new estimate is made for <sup>R</sup> and the fuselage area is again compu ted and compared to the desired area. This iterative process is repeated until the fuselage area computed is close enough to the desired fuselage area and, therefore, the correct value of <sup>R</sup> is found.

(NOTE: For circular fuselage cross sections that do not intersect the wing, no <sup>i</sup> tera tion is needed since  $R = \sqrt{\text{fuselage area}/\pi}$ ,

#### PROCESSING A CIRCULAR CROSS SECTION WITH AREA BALANCING

Processing circular cross sections that intersect the wing using area balancing involves a double iteration. Not only must the correct value of R be found, but the center ( $ZC$ ) of the circle must be loca ted so that the balancing is achieved (refer to figure 2). First an initial estimate is made for ZC and the iterations to find <sup>R</sup> for the desired fuselage area are performed. After <sup>R</sup> is found, the area balancing criterion is checked. If this criterion is not satisfied, <sup>a</sup> new estimate for ZC is made, <sup>R</sup> is found, and again, the balancing criterion is checked. This iterative procedure continues until the correct value of ZC is found.

#### PROCESSING THE NONCIRCULAR SHAPE

The noncircular shape may be generated for <sup>a</sup> group of cross sections to represent <sup>a</sup> cockpit area. The shape consists of <sup>a</sup> circle with a circular vertical lobe (refer to figure  $3$ ). To exercise the cockpit option, the user must define where the cockpit begins and ends, the upper surface profile of the cockpit  $(z_{MAX}(x))$ , and a constant that controls the location of the center of the upper circle (vertical lobe) wi th respect to the center of the main circle.  $Z_{MAX}(x)$  may be defined by typing in the values or by using the crosshair cursor to trace the shape.

The cross sections behind the cockpit are processed first and this processing determines the center ( $2C$ ) of each of the cockpit stations. To compute R for <sup>a</sup> given cockpit station, upper and lower limits for <sup>R</sup> are first computed using geometric criteria. Then, an initial estimate is made for R and the center of the lobe  $(2<sub>2</sub>)$  is computed using equation 1, shown in figure 3. Next, the radius of the lobe  $(R_2)$  is computed using equation 2, also shown in figure 3. The shape is now defined and its area may be compu ted and checked. If the area is not close enough to the desired area, <sup>a</sup> new es tima te is made for R, <sup>a</sup> new shape is determined by the process described above, and <sup>a</sup> new area is compu ted and checked. This con tinues un til the compu ted area is correct and, therefore, the desired value of R is found.

..

(NOTE: Unlike the circular cross sections, even cross sections that do not intersect the wing require iteration to find R since R cannot be defined in terms of the desired area by a simple equation. )

#### DESCRIPTION OF PROGRAM USE

#### INPUT DATA

The input data are provided by the user in a wave-drag geometry input file. The file should contain <sup>a</sup> wing description and the fuselage description should be that of <sup>a</sup> circular fuselage. The circular fuselage is specified by  $J2 = -1$  which indicates that the fuselage will be described by cross-sectional areas. This wave-drag file is used as input to <sup>a</sup> preprocessing program (Q2650) which defines necessary wing cross-sectional data at fuselage locations determined by the XFUS locations in the wave-drag file. These data are written by Q2650 to TAPE7 along with a list of the x locations of the cross sections, the fuselage areas at each of the x locations, and the camber ordinates at each <sup>x</sup> loca tion. The procedure file to run XSECT takes care of this step for the user.

#### ACCESSING AND RUNNING THE PROGRAM

The procedure file to run the program resides on user number 723796N. To access the procedure file, type

#### **GET,XSECTP/UN-723796H**

The contents of XSECTP are shown below:

.PROC.XSECTP.R1,T5,T7.<br>.# R1=1 - FIRST RUN FOR THIS CONFIGURATION.<br>.# R1C-1 - NOT FIRST\_RUN FOR THIS CONFIGURATION. TS - ORIGINAL UAVE DRAG FILE.  $\overline{1}$ FILE OF CROSS SECTION DATA FOR TS.<br>EITHER PRODUCED AND SAVED BY THIS<br>PROCEDURE FILE (R1=1) OR EXISTS ON<br>USER'S ACCOUNT (R1()1). T7 - FILE OF  $\cdot$   $\cdot$ GET, TAPES-TS. GET, XSECTB/UN-723796N. **SETTL(500)** .x IF FIRST RUN, GENERATE TAPE7 AND SAVE.<br>IFE, (R1.E0.1), LABEL1. GET, CBC/UN-723796N. RETURN, TAPE6, TAPE9, TAPE10, TAPE12. REUIND, TAPES, TAPET. IF NOT FIRST RUN, GET TAPE7. .<br>ElsE,lABEL1. GET, TAPE7-T7. ENDÍF,LABELI.<br>.\* ÉXECUTE PROGRAM. XSECTB.

To run the program for a particular configuration for the first time, type

#### XSECTP, 1, FILE1, FILE2

The 1 indicates that this is the first run for this configuration. FILE1 is the name of the permanent file on the users account on which the wave-drag input data resides. Since this wave drag file is being processed for the first time, program Q2650 is run to get the digital cross-sectional data (TAPE7). FILE2 is the name of the permanent file on the users account on which these data will be saved. If this particular configuration needs to be processed again, the digital cross-sectional data from the first run may be re-used since it has been saved on FILE2. This saves time since program Q2650 need not be run prior to program XSECT. To use this option, type

#### XSECTP, 2, FILE1, FILE2

where the 2 indicates this is not the first run for this configuration. FILE1 is the permanent file on which the wave drag data resides, and FILE2 is the permanent file on which the digital cross-sectional data have been saved.

#### OUTPUT FILES PRODUCED BY XSECT

The following output files are produced by program XSECT and exist as local files after program execution is complete.

•

- TAPE8 contains the digital description of the fuselage cross sections in wave drag format. (See figures <sup>6</sup> and 10 for examples.)
- TAPEIO table of information about each cross section. One line is entered in the table for each cross section produced. The entries occur in the order that the cross sections are genera ted. (See figures <sup>5</sup> and <sup>9</sup> for examples.)
- SAVPVF the plot vector file containing <sup>a</sup> plot of each cross section generated. The plots are on the file in the order that the cross sections were produced. This plot vector file may be viewed using PLIST. To use PLIST, make sure SAVPVF is <sup>a</sup> local file and type

#### **GET,PLIST/UH-lIBRARV PLIST**

PLIST gives ins tructions on how to view the plots in random or sequential order. (See figures <sup>4</sup> and <sup>8</sup> for example plots.)

- TAPE9 traces the iterations used to find the radius of each cross section (used for debugging during program development) •
- TAPEll traces the iterations used to find the correct center of each. cross section when area balancing (used for debugging during program development).

#### CONCLUDING REMARKS

<sup>A</sup> computer code has been developed to produce <sup>a</sup> digital fuselage description in the arbitrary geometry wave-drag format using a given area distribution and a wing. description. This code is designed to automate <sup>a</sup> process which has been performed manually in the past. Since the results of a particular attempt at <sup>a</sup> fuselage fit are available much more quickly by using the au toma ted process, the user has time to make several attempts and select the best ra ther than being forced to accept the first satisfactory results.

#### APPENDIX A - EXAMPLES OF PROGRAM EXECUTION

The following examples explain the interactive prompts and possible user responses required by running <sup>a</sup> very simple case of the program (Example 1) and a complicated case (Example 2). These cases can be repeated at the terminal as indicated.

All questions requiring a yes-no response should be answered by typing "y" for yes and "N" for no.

User responses are checked for validity whenever possible so that typing errors should not abnormally termina te the program. An invalid response will either cause the question to be repeated or <sup>a</sup> default option to be taken.

#### EXAMPLE I

Example i illustrates' program execution for <sup>a</sup> very simple case. It requires the least user input from the terminal. The wing described in the wave-drag file is defined to the center line, no area balancing is requested, and the cockpit option is not requested. The specific input files used for this case are the wave-drag file, MACK, and the cross-sectional data file, QINP1. The user may repeat this example by typing

#### GET,MACK, QINP1 <sup>I</sup> XSECTP/UH-723796N SAVE,MHCK,OINPl XSECTP,2,MACK,QINP

The first input required is the wing-body junction point  $(Y_{\text{JCT}})$ . This y value is chosen so that all of the wing-fuselage from  $y = 0$  to  $y = Y_{JCT}$  will be included in the digital fuselage description.  $Y_{JCT}$  must be one of the wing y leading-edge values defined in the wave-drag file.

> lNFUT Ultlt.-BOIJV JUNCTION PT (YJeT) '? S.

I .<br>.<br>.<br>.

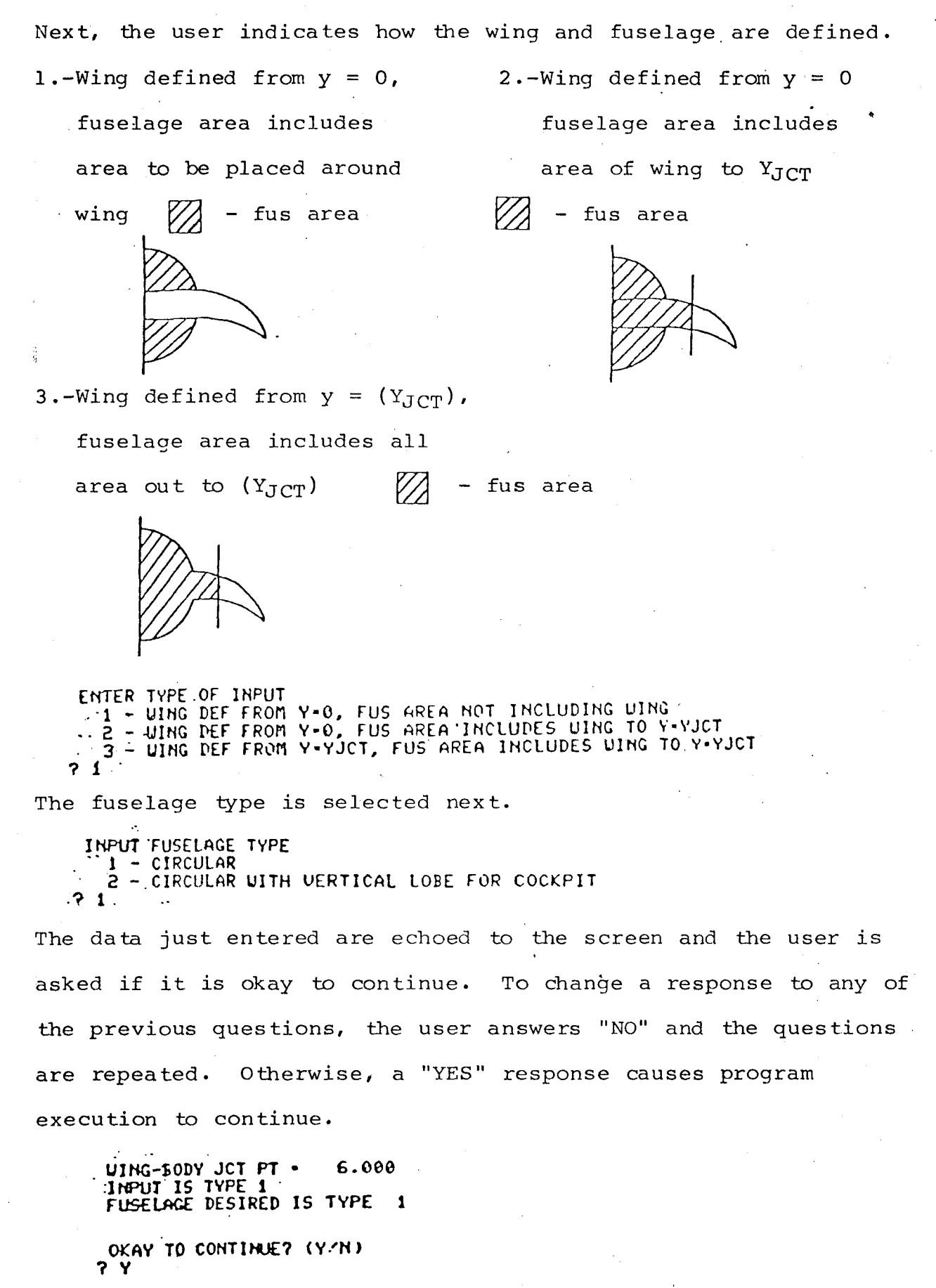

 $1.2$ 

Next, the screen is erased and a table is displayed listing each cross section by x station number and its corresponding x loca-The user should make a hard copy of this table since cross. tion. sections are referred to by x station number in the future. A carriage return will cause program execution to continue. The screen will be erased before the next input prompt.

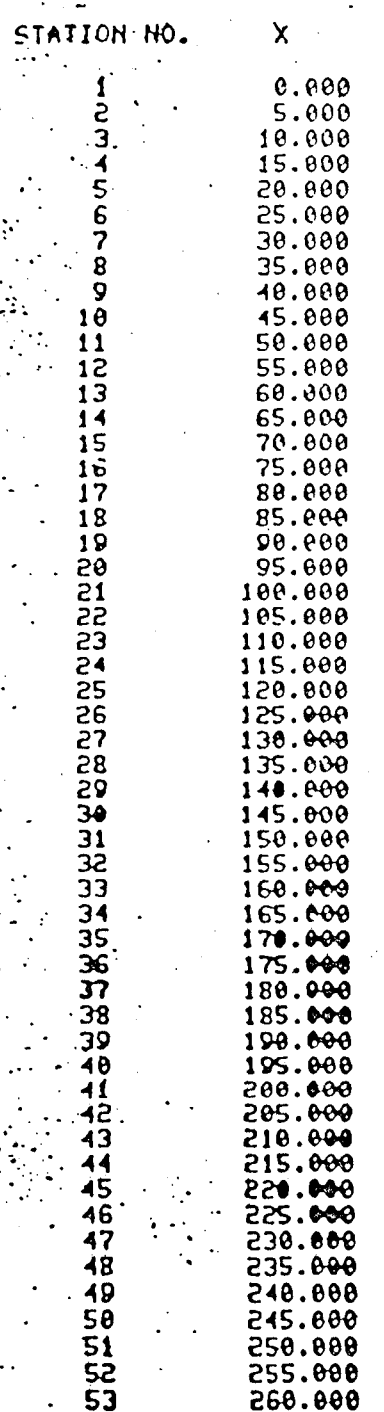

 $\sim$ 

 $\frac{\times}{\cdot}$ 

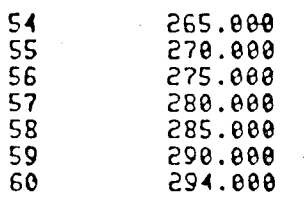

PLEASE MAKE HARD COPY FOR FUTURE REFERENCE HIT CR TO CONTINUE

At this point, the user must indicate whether or not area balancing is,desired.

DO VOU UISH·TO AREA BALANCE? *(V/H1* ? <sup>N</sup> .

By selecting no area balancing, the user is required to indica te how the fuselage cross sections should be centered. They may be cen tered at the wing-root camber line or they may be cen tered at the ZFUS loca tions defined in the wave-drag file. By selecting option <sup>I</sup> below, cross sections ahead of and behind the wing are centered to follow the fuselage camber of the input file but are adjusted so there is no discontinuity at the first and last wing station.

HOU DO YOU UANT CROSS SECTIONS CENTERED? 2 - TO FOLLOW WING CAMBER 2 - TO FOLLOW. CAMBER OF FUSELAGE IN INPUT FILE<br>. ? 1

Again, the user is asked if it is okay to continue. If not, the option to request area balancing is repeated. If so, processing continues.

OKAY TO CONTINUE? (Y/N)

The user now indicates the total number of points desired to describe each fuselage cross section. The minimum is <sup>8</sup> and the maximum is 30.

ENTER TOTAL NO. OF PTS TO DESCRIBE EACH CROSS SECTION (MIN 8, MAX 30) ? 20

Next, the user indicates how these points should be distributed around the cross section. First, how many points should be placed on the part of the fuselage above the wing? This number includes the point located at the wing-body intersection. The minimum is 3: <sup>1</sup> for the wing-body intersection, <sup>1</sup> for the top point, and at least <sup>1</sup> point in between.

"ENTER NO. ABOUE UING, INCLUDING PT OF INTERSECTION OF UING L' FUS (MIN 3) ? 6

Next, how many points should be placed on the upper wing surface? This number does not include the wing-body intersection point, but does include the point at the wing-body junction point  $(Y_{,T}C_T)$ . The minimum number is 1.

EHTER NO. ON UPPER WING, INCLUDING PT AT Y\*YJCT (MIN 1)<br>? 4

Next, the user indicates the number of points to be placed on the lower wing surface, following the same directions as those for the upper wing surface, and then the number of points on the part of the fuselage below the wing, following the same directions as those for the fuselage above the wing.

EHTER HO. OH LOUER UIHQ, INCLUDING PT AT Y-YJCT (MIN 1)  $\cdot$  $2^{\sim}$ 

,0

ENTER NO. BELOW' UING, INCLUDING PT OF INTERSECTION OF UING & FUS (MIN 3) l' 6

Each response is checked for violation of the minimum and/or If the number entered is invalid, the question is maximum. repeated. . Also, if the sum of the distribution of points around the fuselage does not equal the total number of points requested, the following message is displayed and the sequence of questions repeated.

SUM OF PTS DISTRIBUTED NOT . TOTAL PTS III TRY AGAIN!

After valid data have been entered, the data are echoed and the user must again indicate whether or not it is okay to continue.

TOTAL FUS PTS = 20 DISTRIBUTED<br>APOVE UING (UPPER FUS) 6<br>JUPPER UING = 4 LOUER UING 4<br>BELOU UING (LOUER FUS)

OKAY TO CONTINUE? (Y/N)

A "NO" response requires that all of the number of points information be re-entered and a "YES" response causes the screen to be erased and the processing of each cross section to begin.

As a cross section is completed, a message is displayed on the screen so the user can keep track of the processing. The cross sections will probably not be processed in sequential order. (The order of processing depends on the options selected and the location of the leading and trailing edges of the wing.)

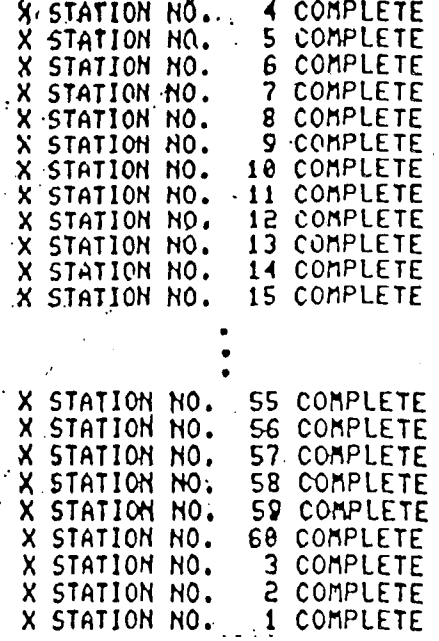

PROGRAM EXECUTION COMPLETE

After execution is complete, the output files described previously exist as local files. Figure 4 shows 3 examples of the cross sectional plots contained on the plot vector file SAVPVF. An example of TAPE10, the table of cross section information, is shown in figure 5, and TAPE8, the digital description of the cross sections in wave-drag format, is shown in figure 6.

 $17$ .

Example 2 illustrates program execution for a complicated case. It requires <sup>a</sup> considerable amount of user input from the terminal. The wing is defined only to the wing-body junction point ( $Y_{\text{I}CT}$  = 25.926 in this case). Both the area balancing and cockpit options are reques ted. The input files used for this case are the wave-drag file, F16AM, and the cross-sectional data file, F16AMX. The user may repeat this example by typing

## GET,F16AM,F16AMX,XSECTP/UN=723796N<br>SAVE,F16AM,F16AMX<br>XSECTP,2,F16AM,F16AMX

The user enters  $Y_{JCT}$ , type of wing-fuselage data, and type of fuselage desired as in example 1. This time, input type 3 and fuselage type <sup>2</sup> are selected.

INPUT UING-RODY JUNCTION PT (YJCT) ? 25.926 ENTER TYPE OF INPUT  $\mathbf{1}$   $-$  UING PEF FROM Y+0, FUS AREA NOT INCLUPING WING 2 - WING DEF FROM Y.e, FUS AREA INCLUDES WING TO Y.YJCT  $\sim$  3  $\pm$  WING DEF FROM Y-YJCT, FUS AREA INCLUDES WING TO Y-YJCT  $\cdot$  ? 3 . INPUT FUSELAGE TYPE 1 - CIRCULAR  $e -$  CIRCULAR WITH VERTICAL LOBE FOR COCKPIT . UING-PODY JCT PT - 25.926 IHPUT 15 TYPE 3 FUSELAGE DESIRED IS TYPE 2 OKAY TO CONTINUE? (Y/H) ? V

Again, a table of x station numbers and corresponding x values is

displayed.

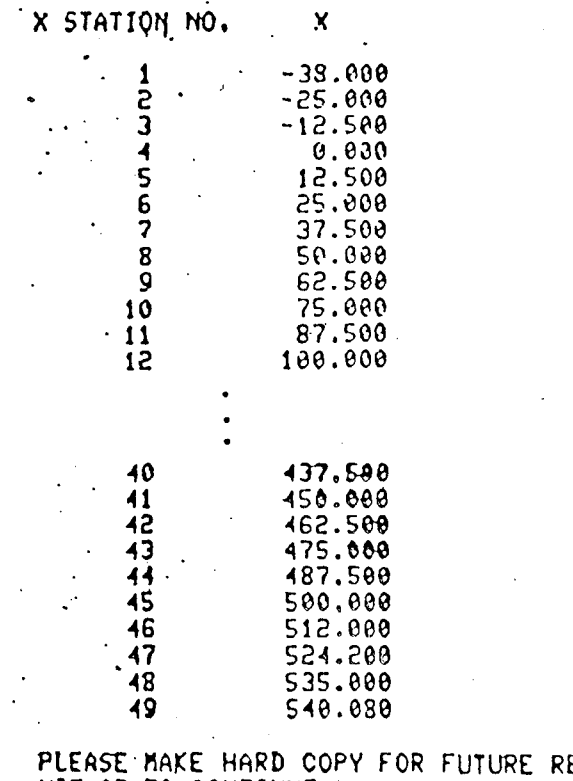

EFERENCE HIT CR TO CONTINUE ?

Since the wing is not defined to the center line, the definition must be extended by the program to  $y = 0$  so fuselage cross sections with wing stub will have some way of matching the wing definition at  $y = Y_{JCT}$ . The user must guide this extension.

First, the number of additional airfoils desired in the extended definition is specified. This number includes an airfoil located at  $y = 0$ . The user may select from 1 to 6 additional airfoils.

ENTER NO. OF AIRFOILS TO EXTEND WING DEF TO Y-0, INCLUDING Y-0  $(1)$  ( $\cdot$  No. of AIRFOILS ( $\cdot$  6) ? 1

Next, the user indica tes how the leading-edge x and y values and chord length for each airfoil should be defined. The user may type in the values or have the program extrapolate the values linearly using the first two airfoils defined in the original wing definition.

ENTER HOU TO DEFINE X, Y AND C VALUES 1 - PROGRAM EXTRAPOLATES VALUES FROM GIVEN DEF 2 - USER INPUT X, Y AND C FOR EACH AIRFOIL<br>? 2

By selecting option 2, the x and y leading-edge values and chord length for the one addi tional airfoil reques ted must be entered.

AFTER EACH PROMPT ENTER X, Y AND C, BEGINNING WITH Y-0  $EX - 0.90.50.$  $7$  62.824, 0., 441.511

At this point, the leading- and trailing-edge extensions are computed. The slope,  $\frac{dy}{dx}$ , of the extended part of the leading edge can never be negative and the slope of the extended part of the trailing edge can never be positive. These restrictions result from the method used in the program to extend the wing defini tion to  $y = 0$ . The restricting conditions are checked, and if either is viola ted. the following message is displayed and the leading and trailing edges will automatically be extended straight across to  $y = 0$  using the x values of the leading and trailing edges at the first original airfoil (airfoil defined at  $y = Y_J$ CT).

LEADING EDGE OR TRAILING EDGE EXTENSION INVALID PROGRAM WILL EXTEND DEFINITIONS STRAIGHT ACROSS

Whether or not the extended edges are invalid, the user is asked if it is okay to continue.

OKAY **TO** CONTINUE? (V/N) ? V

A "YES" answer accepts .the computed extended definition and processing continues. A "NO" answer enables the user to again select how to define the leading and trailing edges.

If option <sup>1</sup> to define the leading-edge values and chord lengths is selected, no additional input is required. The extension of the leading and trailing edges is computed. The slopes are checked as in option \_2 and if ei ther is invalid, no message is printed but both the leading and trailing edges are automatically extended straight across to  $y = 0$  using the x values of the leading and trailing edges at the first original airfoil. Next, the leading-edge definition is checked for extension beyond the fuselage nose. If this occurs, the following message is displayed.

LEADING EDGE BEVOND FUSELAGE HOSE OKAY TO CONTINUE? (Y/N) ? N

By answering "NO" to "OKAY TO CONTINUE?", the following message is displayed

*13t* VOUMUST ENTER X, Y AND *C'S*

and instructions indica ting how to input the leading edge values and chord lengths are displayed (same prompts as when option <sup>2</sup> is selected). In other words, the extrapolation of the x and y values of the leading edge has produced a wing whose definition

extends beyond the fuselage nose. If this is not acceptable, the user must define the leading edge. If it is acceptable, <sup>a</sup> "YES" response to "OKAY TO CONTINUE?" causes processing to continue. The trailing edge is checked for extension past the tail of the fuselage in <sup>a</sup> similar manner.

Once the <sup>x</sup> and <sup>y</sup> values of the leading and trailing edges have been compu ted and accep ted, the user de termines how the <sup>z</sup> defini tion (camber) of the ex tended wing should be compu ted. The thickness distribution of the first original airfoil is used and there are two ways of defining the camber.

#### ENTER HOU TO EXTEND UIHG CAMBER 1 - TO FOLLOU fUS CAMBER FROM INPUT 2 - TO FOLLOU CAMBER DEF OF AIRFOIL AT VeYJCT ? 1

Option 1 causes the airfoil at  $y = 0$  to follow the camber definition of the fuselage from the original input (ZFUS values). The camber value for airfoils between  $y = 0$  and the airfoil at  $Y_{\text{JCT}}$  is linearly interpolated between the two airfoils. Option 2 causes all extended airfoils to have the same camber definition as the airfoil at  $Y_{\text{JCT}}$ 

Since a fuselage with a cockpit section has been selected, some information about the noncircular cross sections to represent the cockpit is needed.

First, the constant that is used to control the placement of ZC is entered. (See Processing the Noncircular Shape.) A value of 0.8 is suggested, but any valid number may be used between

0.1 and 1.4 (the input will be checked). This constant will be used in the processing of every cockpit cross section.

ENTER CONSTANT CONTROLLING VERTICAL POSITION<br>Of COCKPIT (.1<CONSTANT(1.4 – TRY .8)<br>? .8

Next, the x station numbers of the cross sections where the cockpit should begin and end are entered.

EHTER SEGIHNINC, ENDING STATION FOR COCKPIT ?7,16

The program checks that there is at least one cross section between the beginning and ending <sup>s</sup> ta tions. If not, the following message is displayed and the ques tion is repeated.

NO X STATIONS RETUEEN COCKPIT BEGINNING AND ENDING STATIONS

Also, the program checks that the cockpit ending station is less than or equal to the wing ending station. If not, the following message is displayed and the question is repeated.

UING ENDS BEFORE COCKPIT ENDS

Finally, the cockpit information is echoed and the user indicates whether or not it is okay to continue. By answering "NO", the constant and beginning and ending cockpit stations may be reentered. <sup>A</sup> "YES" answer will cause processing to continue.

B COCKPIT STATIONS BETWEEN STATION NO. AND STATION NO. 16  $X - 160.00$ \_OKAY TO CONTINUE? (Y/N)<br><mark>?</mark> Y  $7 \times - 37.50$ 

Next, the user indica tes whether or not area balancing is desired.

DO YOU WISH TO AREA BALANCE? (Y/H)

By answering yes, further input is required. The user now selects the key station. This is the cross section that must be processed first to initiate the area balancing.

EHTER HO. OF KEY STATION ?' 20

The key station number is checked to insure that the wing is defined at that cross section. If not, the following message is displayed and the ques tion is repea ted.

THERE IS NO WING DEFINED AT KEY STATION NO. 2 IIA TRY AGAIN!

Since the cockpit option was selected, the program also checks that the key station is not located in the cockpit area. It can be loca ted at the cockpit ending <sup>s</sup> ta tion but not before. If this res triction is viola ted, the following message is displayed and the key <sup>s</sup> ta tion number must be re-en tered.

'try STATION CANNOT BE lOCATED IN COCKPIT AREA **lU** TRY ACAIH!

Next, the user enters the percentage of the fuselage area that should be located above the wing at the key station.

EHTER PERCENT AREA ABOVE UING (0.0(PERCENT(100.0)<br>? 60.

If this number is not between.O.O and 100.0, the question is repeated. The percentage of area required below the wing is computed  $(100 -$  percentage above) and the data are echoed to the screen. <sup>A</sup> "NO" response causes the option to request area balancing to be repea ted. <sup>A</sup> "YES" response. causes processing to continue.

BALANCING UITH KEY STATION NO. 20 X . 200.00 PERCENT ABOVE • 60.0000 PERCENT BELOU • 40.0000 OKAY TO CONTINUE? *CV/H)* ? Y

As in the first example, the user enters the total number of points to describe each cross section, followed by how the points should be distributed on the different parts of the cross section.

ENTER TOTAL HO. OF PTS TO DESCRIBE EACH CROSS SECTION (MIN 10, MAX 30) EHTER NO. ALOVE WING, INCLUDING PT OF INTERSECTION OF UING L FUS (MIN S) ? 8 EHTER NO. OH UPPER UING, INCLUDING PT AT Y-YJCT (MIN 1) 1.<4 EHTER HO. ON LOUER WING, INCLUDING PT AT Y-YJCT (MIN 1)<br>?.4 ENTER NO. BELOU UING, INCLUDING PT OF INTERSECTION OF UING & FUS (MIN 3) ...

Notice that the minimum number of points for the fuselage above the wing has increased to five (therefore, the overall minimum has increased to ten). This is because the cockpit option has been selected and more points are needed to represent the vertical lobe. One point is allowed for the top point, one for the in tersection point of the two circles, one for the wing-body intersection point, and one on each circular arc. The user specifies how these upper fuselage points should be distributed

between the upper lobe (cockpit) and the part of the main circle that is above the wing. The points on the cockpit include the top point and the intersection point of the two circles and at least one point in be tween these two .

. HOW TO DIVIDE UPPER FU5 PTS FOR C0CKPIT STATIOHS? ENTER NO. ON COCKPIT (MIN 3)<br>?~ . . . . . .

The points on the main body include the wing-body intersection point and at least one point between this intersection point and the intersection point of the two circles.

ENTER NO. ON MAIN BODY (MIN 2)<br>? 4.

If the sum of this distribution is not equal to the number of points requested above the fuselage, the following mesage is displayed and the distribution must be re-entered.

DISTR1BurlOH OF UPPER FUS'PT5 HAS INCORRECT SUM

Finally, the overall point distribution and the upper fuselage point distribution are printed and the user is asked if it is okay to con tinue.

TOTAL FU5 PIS:· 20 DISTRIBUTED ~~OUE WING (UPPER FUS) 8 "UPPER UING .<4 LOUER UING BELOU UING (LOUER FUS) 4 UPPER FUS PTS DISTRIBUTED ... ON COCKPIT *4 OH* BODV

OKAY TO CONTINUE? (Y/H) ? Y

<sup>A</sup> "NO" answer req'uires that the number of points information be re-entered. <sup>A</sup> "YES" response causes <sup>a</sup> screen erasure and continua tion. of processing.

At this point, the cross sections behind (and possibly ahead of) the cockpit are processed and a message is displayed to the screen as each cross section is completed.

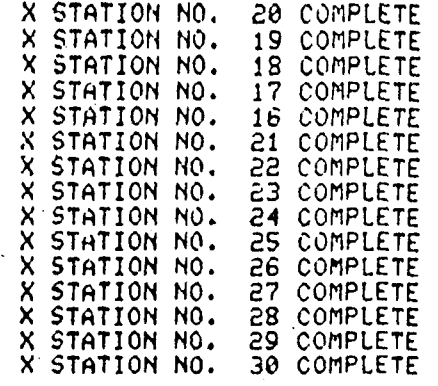

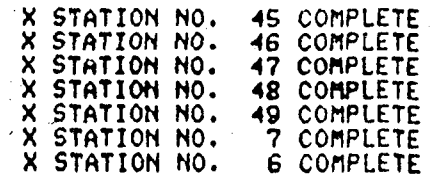

..

 $\iota$ .

.. ..

After these cross sections have been processed, the screen is erased and the upper surface profile of the cockpit area must be defined before the cockpit stations can be processed.

Now, a table of the cross sections to be processed with the vertical lobe is printed. This is <sup>a</sup> list of the cross sections be tween the beginning and ending <sup>s</sup> ta tions (since the beginning and ending stations are processed as circular cross sections). The user then selects one of the two options for defining  $Z_{MAX}$ .

THE FOLLOUING CROSS SECTIONS LIE BETWEEN THE COOKPIT BEGINNING AND ENDING STATIONS AND REQUIRE THE UPPER SURFACE PROFILE (ZMAX) TO BE INPUT

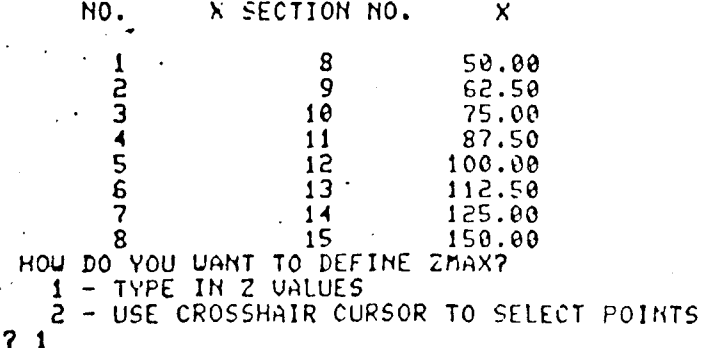

By selecting option 1, the user must numerically input the value of Z<sub>MAX</sub> for each cross section.

AFTER EACH PROMPT, ENTER ZMAX VALUE FOR<br>EACH COCKPIT STATION, BEGINNING WITH NO. 1 7 12.029 ?<br>? 17.636 23.399<br>P 27.604<br>P 30.310 7 31.498  $\boldsymbol{\gamma}$ 30.875  $7.28.694$ 

As each value is entered, the program checks that  $Z_{MAX}$  is above the wing upper surface at that cross section. If not, the following message is displayed and the Z<sub>MAX</sub> value for that cross section must be re-entered.

ZMAX REQUESTED < UING UPPER SURFACE ZMAX - -15.000 UING - -1.1833<br>RE-ENTER ZMAX FOR THIS CROSS SECTION A similar check is made to insure that  $Z_{MAX}$  is above the center of the fuselage (ZC) at that cross section and <sup>a</sup> similar message is displayed if  $Z_{MAX}$  is less than ZC. After all the  $Z_{MAX}$ values have been en tered, they are listed and the user is asked if it is okay to continue. A "NO" response allows' the user to select the other option and/or re-enter the cockpit data. A "YES" response causes the cockpit stations to be processed.

#### CURRENT UPPER SURFHCE VALUES HO. ZMX

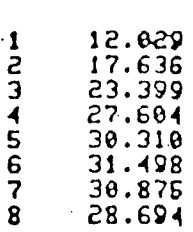

OKAY TO COtiTIHUE? *(Y/H)* ? V

By selecting option 2, interactive graphics is used to input the upper surface profile. First, <sup>a</sup> side view of the entire configuration (except the cockpit area) is displayed on the upper portion of the screen. <sup>A</sup> box is drawn around the cockpit area and 1 or 2 stations on either side of this area. This boxed-in area is then enlarged and displayed on the lower portion of the screen. Vertical dashed lines are drawn on the enlargement to indicate the location of the cross sections requiring a  $Z_{MAX}$ value. These cross sections are labeled by station number and the <sup>x</sup> value at that <sup>s</sup> ta tion (refer to figure 7-a). Then, the crosshair cursor appears on the screen. Beginning with the leftmost cross section, the cursor is posi tioned to trace the upper surface

of the cockpit. When the cursor is in the proper position for the first cross section, the user types "x" and the point is read. The value is checked for  $Z_{MAX}$  > wing surface and  $Z_{MAX}$  > ZC as in option 1, and if either condition is violated, a message is displayed and the user must re-enter that point. If the point is okay, a plus is drawn at the point and the cursor re-appears, ready to accept the next point (refer to figure 7-b). This continues until the entire upper surface is defined. After the last point is accepted, a dashed line is drawn connecting the  $Z_{MAX}$  values, as in figure 7-c. Then the terminal bell rings and the user types a carriage return to continue program execution. After the carriage return, the screen is erased and the Z<sub>MAX</sub> values that were entered are listed. If it is okay to continue, the cockpit stations will be processed. If not, the user may select the other option and re-enter the Z<sub>MAX</sub> values or the  $Z_{MAX}$  values may be re-entered using this option again.

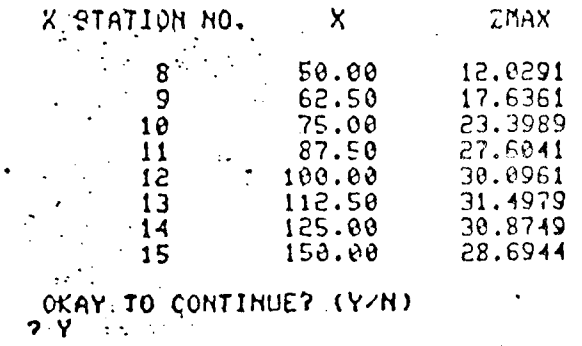

Again, a message is displayed as the processing of each cross section is complete.

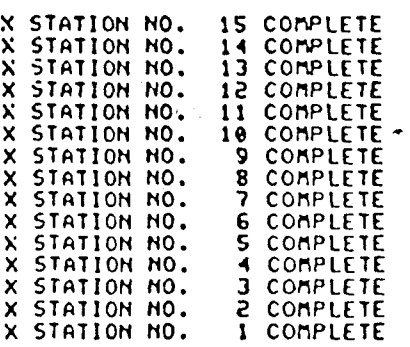

PROGRAM EXECUTION COMPLETE

After execution is complete, the output files produced by the program exist as local files. Examples of the cross section plots produced on the plot vector file SAVPVF are shown in Figure 8. Figures <sup>8</sup> (a) and (b) show cross sections in the cockpit area and (c) and (d) show cross sections behind the cockpit. TAPEIO isillustrated in figure 9 and TAPE8 in figure 10.

. 31

#### APPENDIX B - SPECIAL ERROR CONDITIONS

Explained in this section are special error conditions that will either stop program execution or require responses from the user before execution can continue.

#### WHEN AREA BALANCING CRITERION CANNOT BE SATISFIED

This problem occurs when the fuselage area is decreasing and there is not enough area left above or below the wing to satisfy the required decrease. The program will issue warning messages indicating that balancing cannot be achieved, and will offer the user options for continuing processing.

Shown below is a warning message that results from a preliminary check on the remaining upper and lower areas and the required decrease in upper and lower area to achieve balancing.

###`CURRENT X STATION NO. . 41,  $X - 450.00$ BALANCING REQUIREMENT UNABLE TO BE SATISFIED NECESSARY CHANGE ABOUE - CHANGE BELOW - -4.300<br>BEST BALANCE POSSIBLE IS CHANGE ABOUE - -8.559 CHANGE BELOW - $-.042$ HOU. DO YOU WANT TO CONTINUE? 1 - ATTEMPT BEST POSSIBLE BALANCE 2 - SELECT NEW KEY STATION AND/OR INITIAL BALANCE CONDITION AND START OVER<br>- START OVER WITHOUT AREA BALANCING  $\bar{A}$  - STOP PROGRAM  $2<sup>x</sup>$ 

The cross section being processed is identified for all messages. In this case, the total area should decrease by 8.6, meaning that the upper and lower areas should each decrease by However, the amount of area below the wing in the previous  $4.3.$ cross section is 0.042 so the closest possible balance would decrease the lower area by 0.042 and place the rest of the

decrease above the wing. As a result of this preliminary check, one of four options may be taken.

Under the first option, the program attempts to process the cross section and, after doing so, prints a message indicating why the balancing failed (during what part of processing) and informa tion about the balance that was achieved.

There are four possible reasons why balancing failed, two indicating that the program has run out of area below the wing -"BALANCING FAILED BECAUSE FUSELAGE SHIFTED TOO HIGH" and "BALANCING FAILED BECAUSE MINIMUM LOWER AREA REACHED" and two indicating that the program has run out of area above the wing  $-$ "BALANCING FAILED BECAUSE FUSELAGE SHIFTED TOO LOW" and "BALANCING FAILED BECAUSE MINIMUM UPPER AREA REACHED". There are two messages for each case because there are two areas in the processing where failure may be detected. The messages about the fuselage being shifted too high or low indica te that ZC was shifted too far from the wing during processing to produce the required total area. The messages about minimum upper or lower area being reached indicate that after the maximum number of iterations allowed to find ZC, an upper or lower bound for ZC was found and the iterations have run up against one of these bounds. All of these conditions provide the user with the same information about the best balance that was achieved and the same options for continuing processing, as shown in the following example.

### CURRENT X STATION NO. . 41.  $X - 450.00$ 

BALANCING FAILED BECAUSE FUSELAGE SHIFTED TOO HIGH

BEST BALANCE ACHIEVED IS CHANGE ABOUE . -7.142 CHANGE BELOW .  $-.037$  ACCURACY  $\cdot$  $.31$ AREA ABOUE - 1129.074 AREA BELOU - ... 006 2 - SELECT NEW KEY STATION AND/OR INITIAL BALANCE 3 - START OVER UITHOUT AREA BALANCING 4 - STOP PROGRAM  $-21$ 

Again, the current cross section is identified. The computed changes in upper and lower area are given along with the accuracy (error tolerance criterion) that was computed. Also, the actual areas above and below are given. The first option allows the user to accept these processing results and move on to the next cross The remaining options are the same as those for the presection. liminary check and selecting one of them produces the same results.

Under the second option, the user selects a new key station and/or initial balance condition and area balancing processing is restarted. First, the current balancing conditions are displayed.

#### KEY STATION . PERCENT AREA ABOUE .  $95.88$  BELOW  $\approx$ 5.00

Next, the number of the new key station must be entered (as in this case, the key station may remain the same).

ENTER NO. OF NEW KEY STATION<br>? 30

Next, the new distribution of area for the key station must be specified by entering the percentage of fuselage area desired above the wing. A hint is given indicating whether the percentage should be increased or decreased (based on the assumption that the

key sta tion has not been changed). The user may choose to change the key station and leave the requested distribution unchanged.

ITRY DECREASING PERCENT AREA ABOUE FOR KEY STATION) ENTER NEU PERCENT AREA ABOVE UING (0.0(PERCENT(100.0)  $2^{\circ}$  90.

 $\ddot{\phantom{0}}$ 

The new conditions are displayed and the user responds "YES" if it is okay to continue. A "NO" answer enables the user to reenter the balancing conditions.

BALANCING UITH KEY STATION NO. 30 X - 325.00 PERCENT ABOUE - 90.80 PERCENT BELOU - 19.98 OKAY TO CONTINUE? (V/N) ? Y

If option <sup>3</sup> is chosen, the program will reprocess the configuration from the beginning as if area balancing had not been selected. Therefore, the user must indicate how the fuselage cross sections should be centered.

HOU DO YOU UANT CROSS SECTIONS CENTERED? 1 -.TO FOLLOW UING CAMBER 2 - TO FOLLOU CAMBER OF FUSELAGE IN INPUT FILE  $7<sup>1</sup>$ 

Following <sup>a</sup> screen erasure, the cross sections are processed.

The last option stops program execution in case the user does not wish to continue processing. The following message is displayed.

~ll!URRENT <sup>X</sup> STATION NO.· 15, PROCRAM STOPPED BY USER REOUEST  $X = 150.00$ 

WHEN R CANNOT BE COMPUTED FOR A GIVEN CROSS SECTION

The generation of both circular and double lobe shapes involves computing the value of  $R -$  the radius of the circle (or main body on the double lobe shape) that produces the shape with the required area. In some cases, the correct value of <sup>R</sup> cannot be found. This happens because upper and lower bounds on the value of Rare compu ted using geometric cri teria and the value of <sup>R</sup> that produces the correct area does not lie within these limits. In fact, in some cases, the upper limit is computed to be less than the lower limit. Since this represents the case of a cross section that is geometrically impossible to process the program is stopped wi th the following message.

GREA REOUIRENENT CANNOT BE SATIS\$IED<br>LOUER BOUND ON R >- UPPER BOUND ON R<br>CENTER OF FUSELAGE PROBABLY TOO FAR FROM WING OR BAD COCKPIT PARAMETERS

This problem has occurred on circular cross sections ahead of or behind the wing where the fuselage was balanced to an extreme and on double lobe cross sections where the combination of parameters controlling the shape produced an impossible situation.

If the limi ts for the value of <sup>R</sup> are normal (upper bound greater than lower bound) the iteration scheme to compute <sup>R</sup> is performed. If, after the maximum number of iterations to find R, the value that produces the desired area has not been found, it is usually because the <sup>i</sup> tera tion has been bounded by the geometric limits on R and the correct value of R lies outside of these limits. When this occurs, the following message is displayed.

AREA REQUIREMENT NOT SATISFIED WITHIN DESIRED ACCURACY X STATION NO. 15 X · 150.00 ARÉA DÉSIRED • 1839.600 AREA COMPUTED • 2332.059 ACCURACY • 26.77 PERCENT<br>RADIUS • 21.21760 RADIUS, 21.2176~ UPPER'BOUND ON RADIUS - 38.19167<br>LOUER BOUND ON RADIUS - 21.21760 IS THIS AREA ACCEPTABLE? (Y/N) ? N

This informs the user of the area produced by the best possible value of <sup>R</sup> and the percent error between this area and the desired area. It also informs the user of which limit restricted the proper value of R from being computed. If the accuracy is small enough, the user may wish to accept this computation and move on to the next cross section by responding' "YES" to "IS THIS AREA ACCEPTABLE?". In this case, the digital description is generated using these values. If the area produced is not acceptable and the cross section is circular, nothing can be done to improve the compu ta tion so <sup>a</sup> "NO" response causes program execu tion to stop with the following message.

#### PROCRAn STOPPED BV USER REOUEST

If the area produced is not acceptable and the cross section is a cockpit station (double lobe), then it may be possible to change some of the parameters defining the shape to allow the correct value of R to be found. In this case, a "NO" response generates the following prompt.

```
SELECT AN OPTION
   1 - CHANCE PARAMETERS ON THIS SECTION AND TRY AGAIN
   2 - RE-ENTER ENTIRE PROFILE (ZMAX) OF COCKPIT AND TRY AGAIN
   3 - STOP PROGRAM
7<sub>1</sub>
```
By selecting option 1, the user may change either the value of Z<sub>MAX</sub> for this cross section or the value of the constant used on this cross section (the original value of the constant will be restored before processing the next cross section). The new value may be entered by the user or the program can compute the new value.

If the user chooses to enter a new value for  $Z_{MAX}$ , the program provides the hint that decreasing Z<sub>MAX</sub> might produce better results.

```
UHICH PARAMETER TO CHANGE?
    1 - 2MAX
    2 - CONSTANT CONTROLLING POSITION OF CENTER OF COCKPIT CIRCLE
2<sub>1</sub>DO YOU WANT TO INPUT CHANGE OR USE PROGRAM DEFAULTS?<br>1 - INPUT CHANGE<br>2 - USE PROGRAM DEFAULT
7<sub>1</sub>CURRENT ZMAX .
                       50.495
 ENTER NEW ZMAX
 (TRY DECREASING ZMAX)
7.45...
```
Using this lower value of  $Z_{MAX}$ , the program reprocesses the cross section but the results still are not good enough and the following message is displayed.

AREA REQUIREMENT NOT SATISFIED WITHIN DESIRED ACCURACY X STATION NO. 15 X - 150.00<br>AREA DESIRED - 1839.600 AREA COMPUTED - 1893.514 ACCURACY - 2.93 PERCENT RADIUS . 19.60002 UPPER BOUND ON RADIUS . 32.69644 LOUER BOUND ON RADIUS . 19.60002 IS THIS AREA ACCEPTABLE? (Y/N)  $9.4.1$ 

Since the accuracy is within 3 percent, the user chooses to accept these computations so that processing can move to the next cross section and the completion message is displayed for this cross section.

X STATION NO. 15 COMPLETE

The next illustration is an example of the user choosing to use the program default for changing Z<sub>MAX</sub>. The default option increases or decreases (according to which limit restricted R)  $Z_{MAX}$  by ten percent of the value of R.

AREA REQUIREMENT NOT SATISFIED WITHIN DESIRED ACCURACY X STATION NO. 13 X - 112.50<br>AREA DESIRED - 1934.500 AREA COMPUTED - 3589.105 ACCURACY - 85.53 PERCENT 27.53071 RADIUS . UPPER BOUND ON RADIUS . "44.05129 LOWER BOUND ON RADIUS . 27.53071 IS THIS AREA ACCEPTABLE? (Y/N)  $P \cdot N$ . SELECT AN OPTION -1 - CHANGE PARAMETERS ON THIS SECTION AND TRY AGAIN 2 - RE-ENTER ENTIRE PROFILE (ZMAX) OF COCKPIT AND TRY. AGAIN.  $3 -$  STOP PROGRAM  $7.1$ UHICH PARAMETER TO CHANGE? 1 - ZHAX<br>2 - CONSTANT CONTROLLING POSITION OF CENTER OF COCKPIT CIRCLE DO YOU WANT TO INPUT CHANGE OR USE PROGRAM DEFAULTS?<br>  $\frac{1}{2}$  - INPUT CHANGE  $\frac{1}{2}$  $7<sub>1</sub>$  $2 - \text{USE PROGRAN DEFIN}$  $7<sub>e</sub>$ CURRENT ZMAX  $-61.000$ **NEU ZMAX . 58.247** 

The change produced by the program is not enough so the processing

fails again.

AREA REQUIREMENT NOT SATISFIED WITHIN DESIRED ACCURACY<br>X STATION NO. 13 X - 112.50<br>AREA DESIRED - 1931.500 AREA COMPUTED - 3231.895 ACCURACY - 67.07 PERCENT 26.00122 RADIUS -UPPER BOUND ON RADIUS -<br>LOUER BOUND ON RADIUS -44.05129 26.00122 IS THIS AREA ACCEPTABLE? (Y/N)  $7.1$ 

At this point, the user decides to enter a new value for the constant so the program gives the hint that increasing the constant may produce better results.

SELECT AN OPTION TIT CHANGE PARAMETERS ON THIS SECTION AND TRY AGAIN<br>TE CHANGE PARAMETERS ON THIS SECTION AND TRY AGAIN 3 = STOP PROGRAM  $2<sub>1</sub>$ UHICH PARAMETER TO CHANGE?  $1 - ZMAX$ .  $\frac{1}{2}$  CONSTANT CONTROLLING POSITION OF CENTER OF COCKPIT CIRCLE.  $72$ DO YOU UANT TO INPUT CHANGE OR USE PROGRAM DEFAULTS?  $\sum$  = USE PROGRAM DEFAULT  $7<sub>1</sub>$ **CURRENT CONSTANT .** .80 ENTER NEU CONSTANT (TRY INCREASING CONSTANT)  $.7.95$ 

The increased value of 0.95 still is not good enough and the processing fails for the third time.

AREA REQUIREMENT NOT SATISFIED WITHIN DESIRED ACCURACY<br>X STATION NO. 13 X = 112.50<br>AREA DESIRED = 1934.500 AREA COMPUTED = 2954.005 ACCURACY = 52.70 PERCENT 24.00113 RADIUS -UPPER BOUND ON RADIUS -44.05129 24.00113 IS THIS AREA ACCEPTABLE? (Y/N)  $7 N$ 

The user now chooses to use the program default for changing the constant. The default option increases or decreases (according to which limit restricted R) the constant by  $0.1$ .

SELECT AN OPTION 1'- CHANGE PARAMETERS ON THIS SECTION AND TRY AGAIN 2 - RE-ENTER ENTIRE PROFILE (ZMAX) OF COCKPIT AND TRY AGAIN  $3 ÷$  STOP PROGRAM  $7<sub>1</sub>$ UHICH PARAMETER TO CHANGE?  $\frac{1}{2}$  - 2MAN 12 - CONSTANT CONTROLLING POSITION OF CENTER OF COCKPIT CIRCLE  $7.2$ DO YOU WANT TO INPUT CHANGE OR USE PROGRAM DEFAULTS?  $\mathbf{1}$  - INPUT CHANGE  $\therefore$  2 - USE PROGRAM DEFAULT  $2\overline{2}$ . CURRENT CONSTANT -.95 NEU CONSTANT - 1.05

If the value of the constant is too close to the limits of 0.1 and 1.4 to be changed by 0.1, one of the following messages is displayed and the option to select which parameter to change is repeated.

CENTER CANNOT BE POSITIONED HIGHER TRY CHANGING ZMAX

or

CENTER CANNOT BE POSITIONED LOUER TRY CHANGING 2MAX

Returning to the example, the new constant of 1.05 still is not

sa tisfactory and the processing fails for the fourth time.

42.S-47~5 22.83(33-4 LO<mark>WER D</mark>OUND ON RADIUS • 22.8<br>IS THIS AREA ACCEPTABLE? (Y/N) AREA-REOUIREMENT NOT SATISFIED UITHIN DESIRED ACCURACY AREA REGOIRENENT NOT SATISTIED UITAIN DESIRED ACCORACT<br>X STATION NO. 13 X = 112.50<br>AREA DESIRED = 1934.500 AREA COMPUTED = 2794.039 ACCURACY = 44.43 PERCENT RADIUS - 22.83034 UPPER BOUND ON RADIUS =<br>LOWER BOUND ON RADIUS = ? N

At this point, the user decides that the area is still not acceptable and selects to change the entire upper surface profile of the cockpit area.

SELECT AN OPTION<br>- 1 - CHANGE PARAMETERS ON THIS SECTION AND TRY AGAIN RE-ENTER ENTIRE PROFILE CZMAX) Of COCKPIT AND TRV AGAIN STOP PROGRAM  $7.2$ 

The new profile data will be entered in the same manner it was entered the first time. If the user chooses to type in the  $Z_{MAX}$ values, the current values will be listed first. If the option to use the crosshair cursor is selected, the current profile will be drawn on the blowup wi th <sup>a</sup> dashed line before the cursor appears to accept the new input.

If the user does not wish to attempt to change the parameters to solve the problem, option 3 may be selected to stop program execu tion. The following message is displayed.

PROGRAM STOPPED BY USER REQUEST

## I OTHER ERRORS THAT STOP PROGRAM EXECUTION

The following errors occur during the processing of the cross sections and cause program execution to stop. Along with the error message, information identifying the cross section currently being processed is given

\*\*\* CURRENT X STATION NO. =  $\frac{1}{x}$ , X =

#### ERROR

EXPLANATION

NO WING DEFINITION IN INPUT FILE

YJCT NOT A VALUE IN YWING ARRAY

EXTENSION OF WING TO CENTER HAS AREA > AREA DESIRED FOR FUS

Self-explanatory (Jl=O in wave-drag file)

 $Y_{\text{JCT}}$  selected is not located at <sup>a</sup> semi-span s ta tion defined in the wing definition

the extended wing definition used up all of the fuselage area from the area distribution.

#### WING ENTIRELY LOCATED ON UPPER LOBE

<sup>a</sup> cockpit station is being generated and R has been found. When preparing to generate the digital description, it is discovered that both wing surfaces intersect the shape on the upper lobe and this is not allowed. To remedy this, try changing the balancing requested before the cockpit is processed or try changing the cockpit parameters.

#### REFERENCES

- 1. Harris, R. V., Jr.: An Analysis and Correlation of Aircraft Wave Drag, NASA TM X-947, March 1964.
- 2. Dollyhigh, Samuel M.; Morris, Odell A.; and Adams, Mary S.: Experimental Effects of Fuselage Camber on Longitudinal Aerodynamic Characteristics of a Series of Wing-Fuselage Configurations at <sup>a</sup> Mach number of 1.41. NASA TM X-3411, 1976.

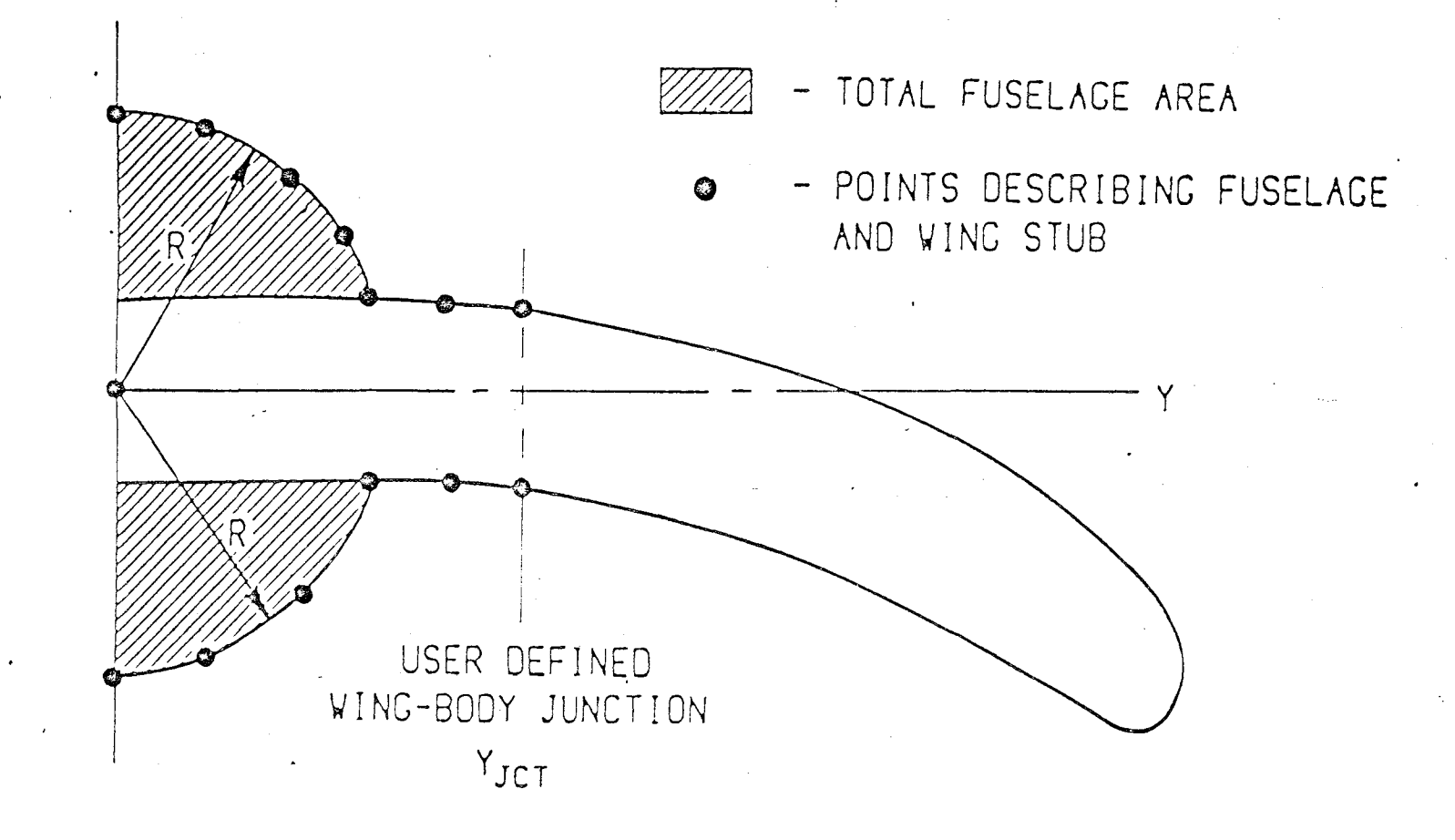

Figure 1. - Circular cross section without area balancing.

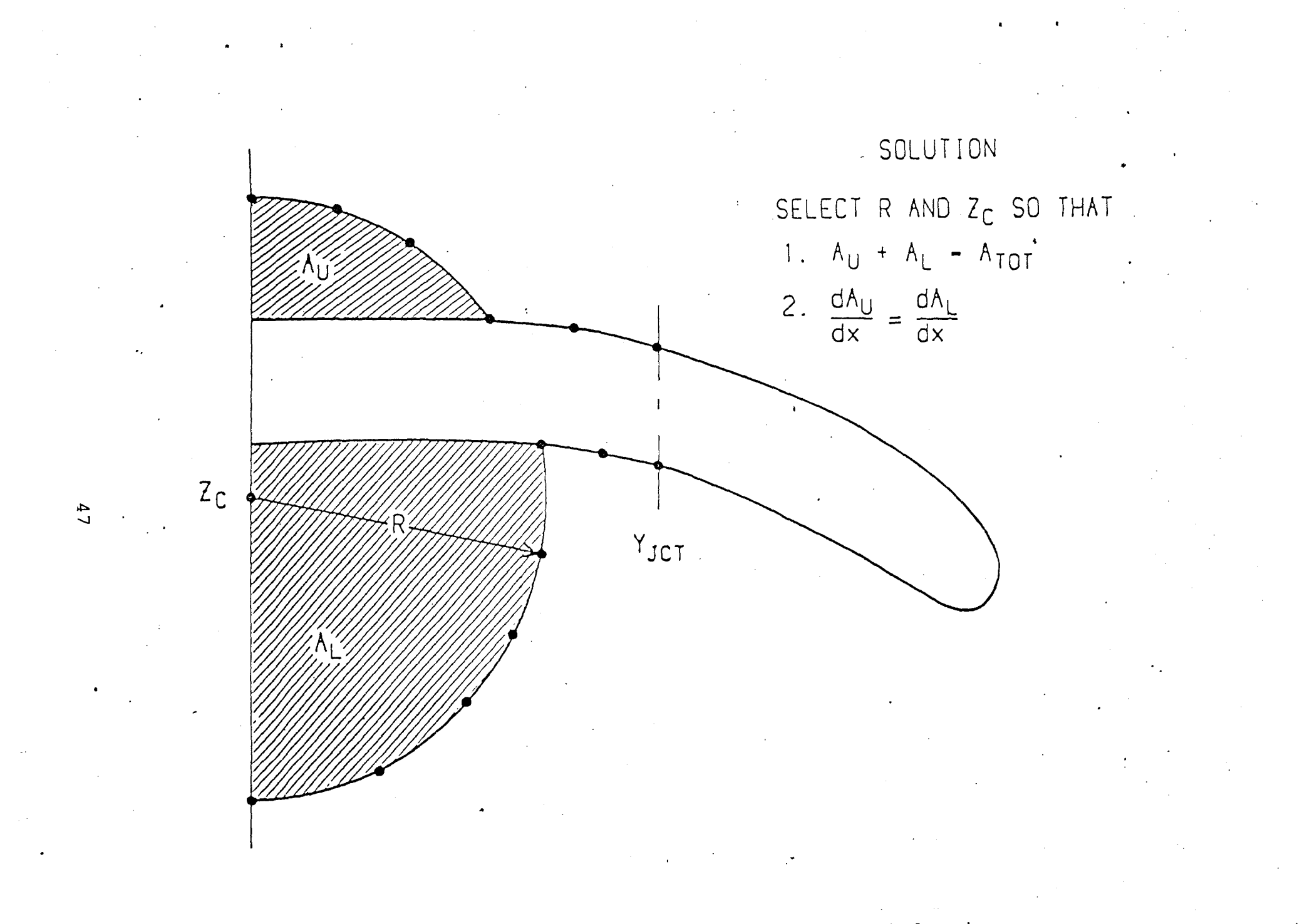

Figure 2. - Circular cross section with area balancing.

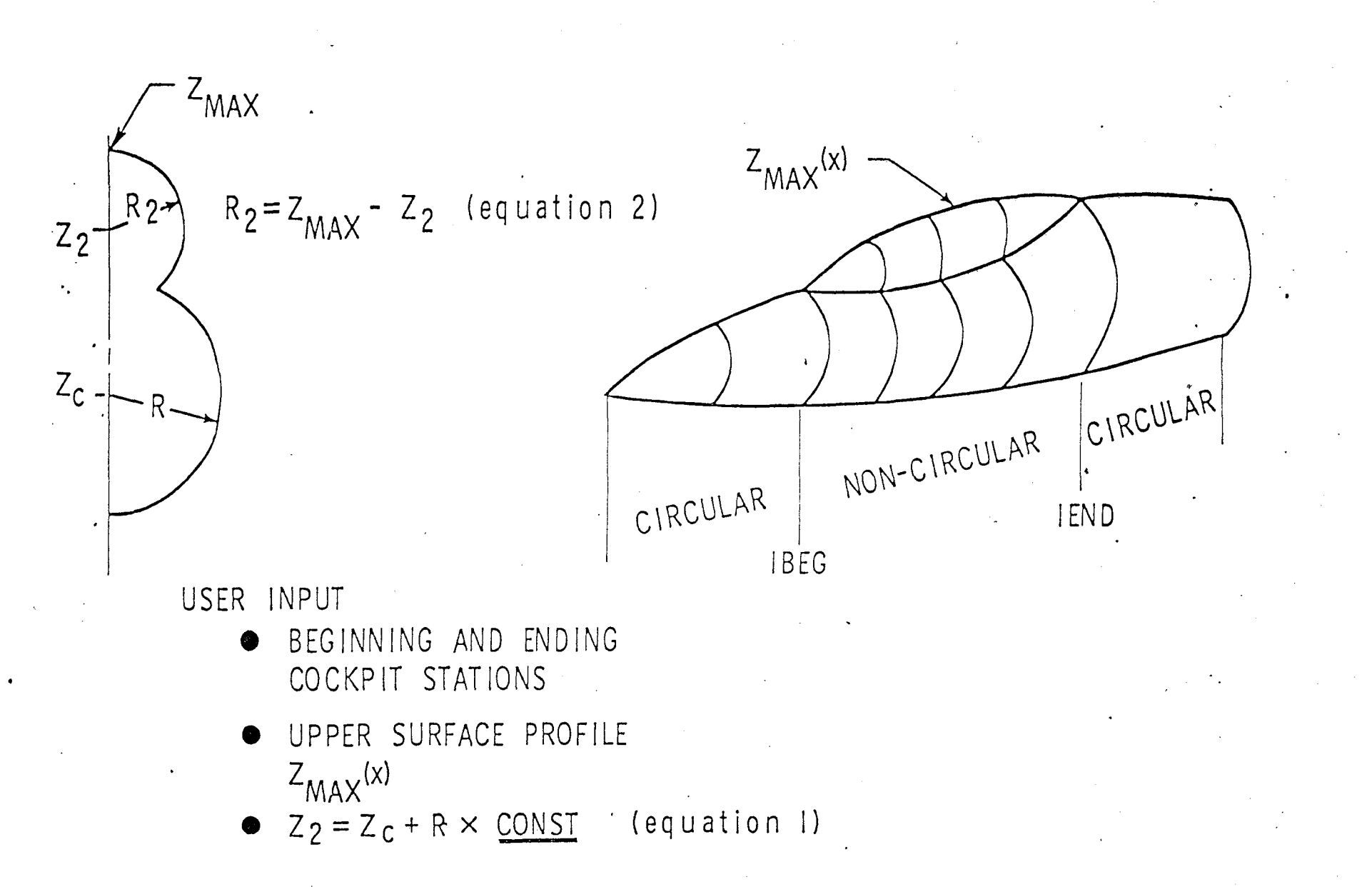

Figure 3. - Noncircular shape option.

## $X$  **STATION NO. 7.**  $X = 30.0$

(a) Cross section located at fuselage station 7. Figure **4. -** Typical cross section plots found on SAVPVF (Example **1).**

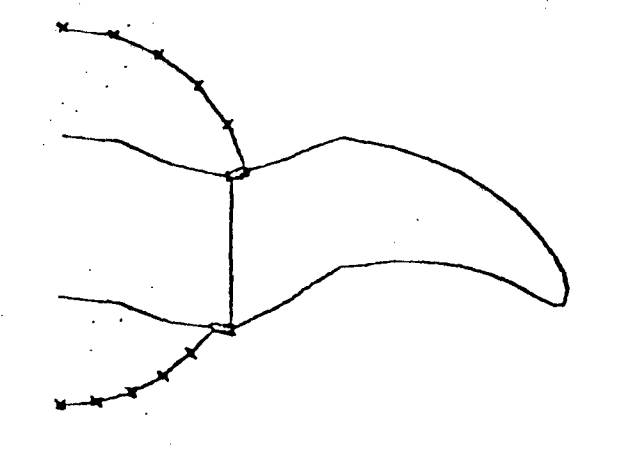

## **X S1All ON »J. 26 • X = 135.0**

**(b)** Cross section located at fuselage station 28.

Figure **4.** - Continued.

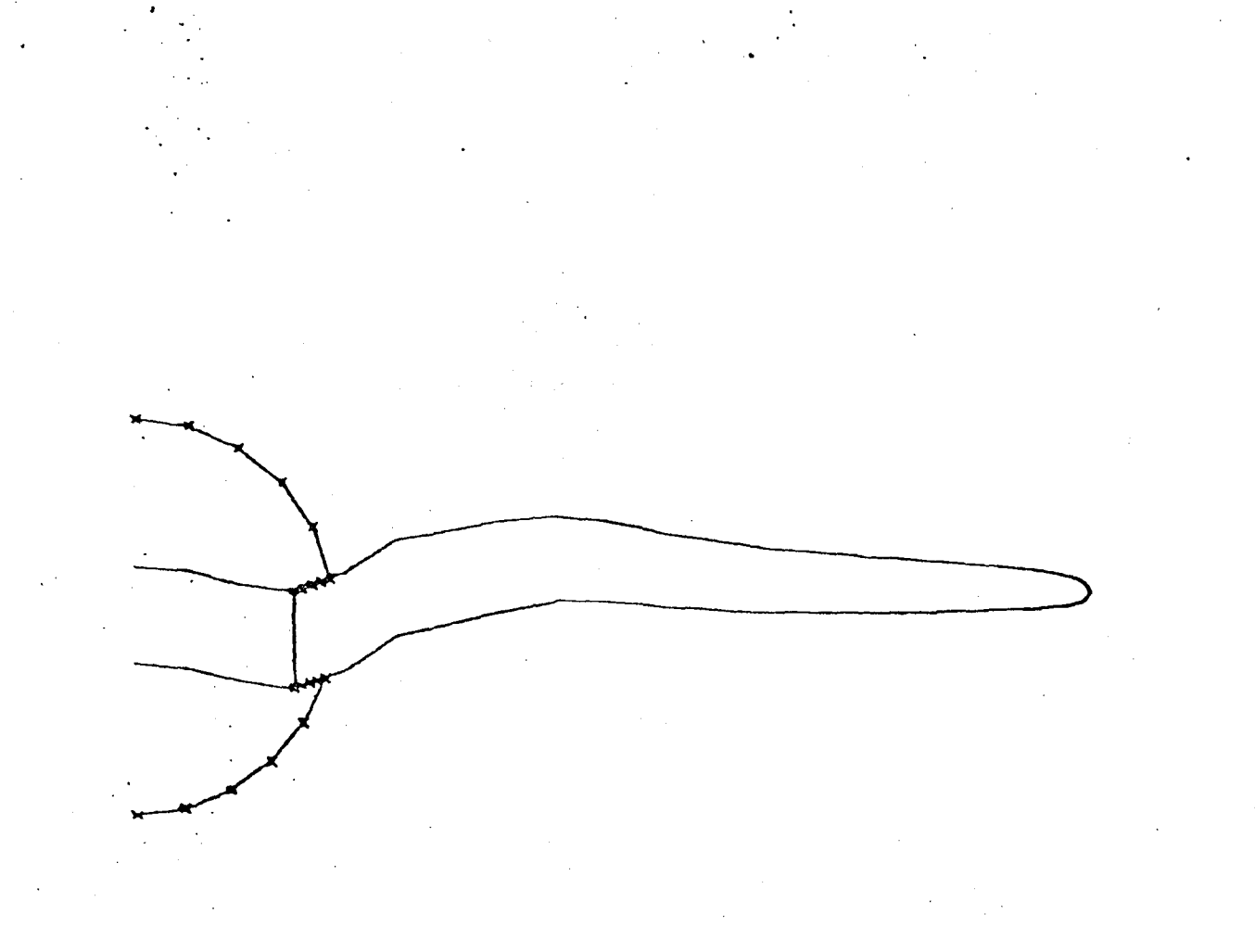

 $X$  STATION NO. 43 .  $X = 210.0$  $\hat{\mathbf{v}}$ 

(c) Cross section located at fuselage station 43.

Figure 4. - Concluded.

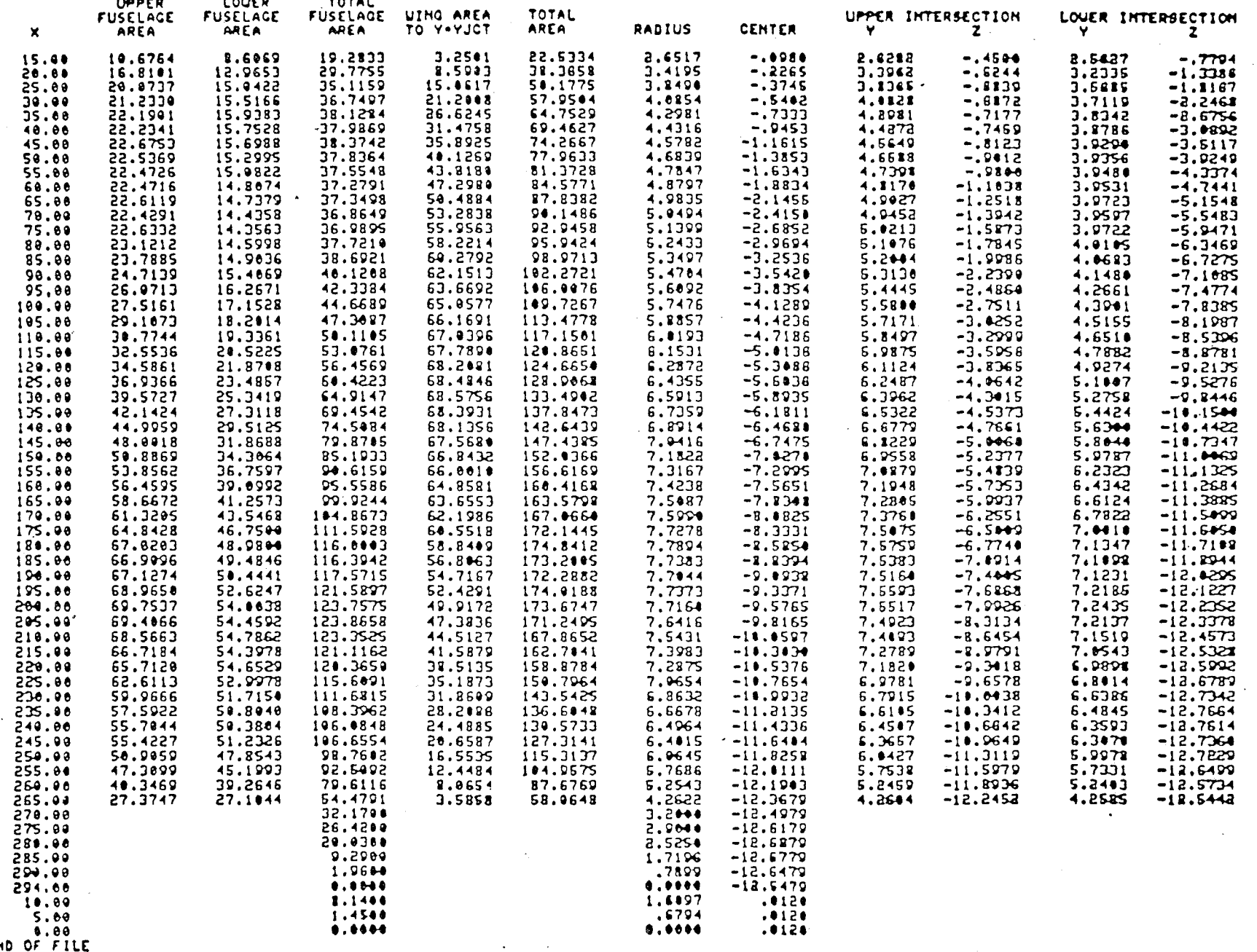

Figure 5. - TAPEl0 produced by running Example 1.

 $52$ 

 $\frac{FMD}{22}$ 

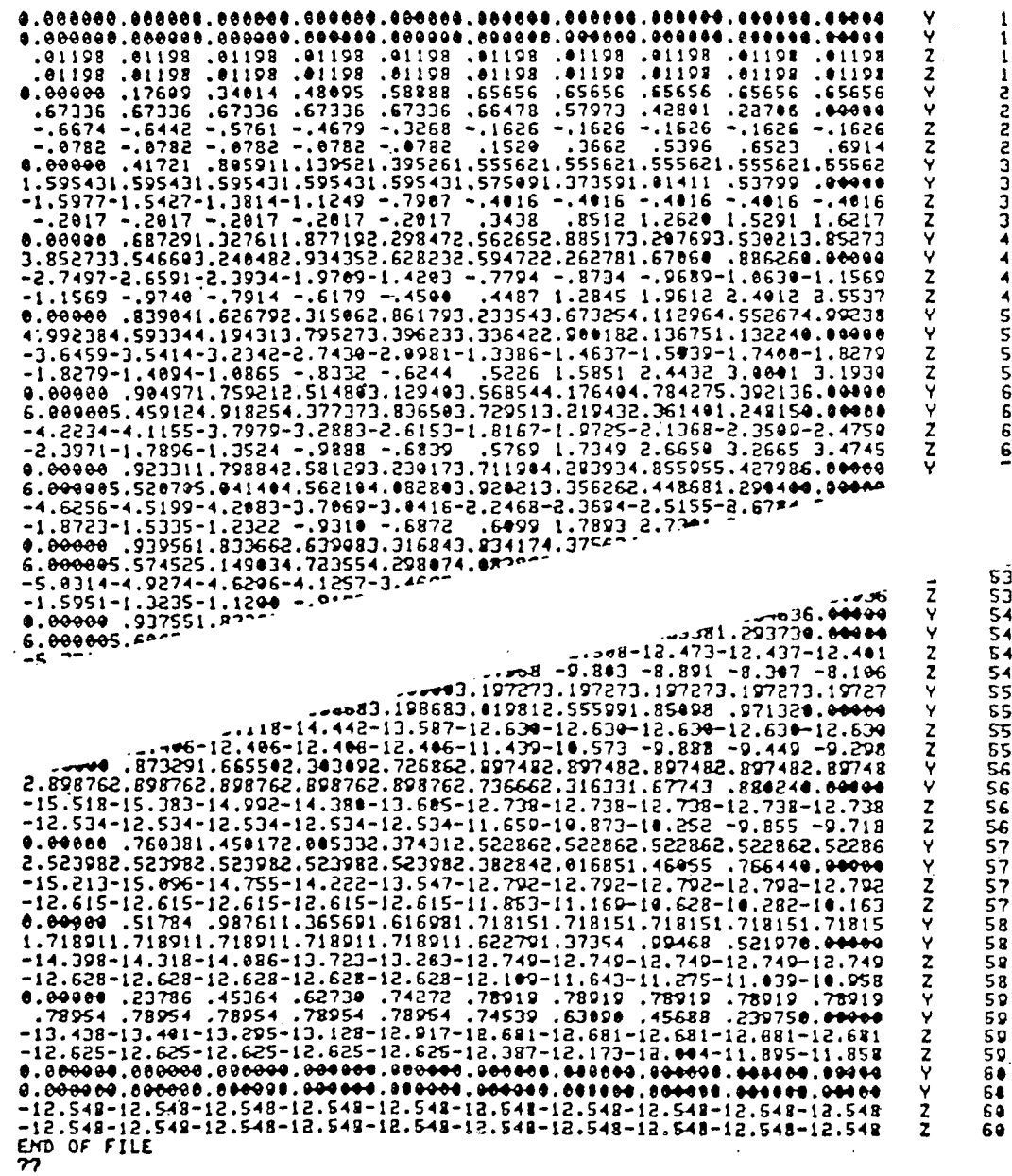

## Figure 6. - TAPE8 produced by running Example 1.

ς<br>Ω

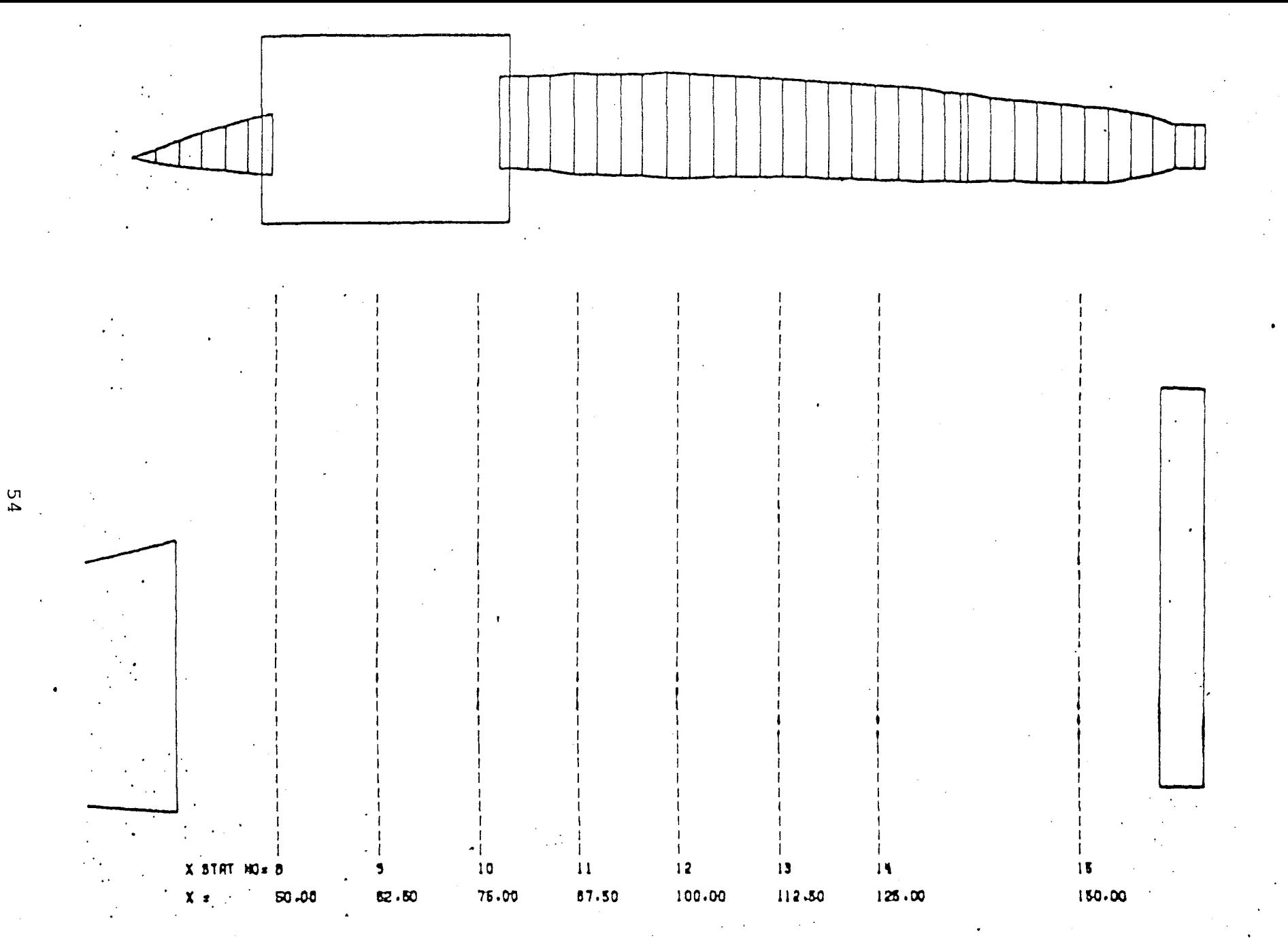

(a) Before user input.

Figure 7. - Graphically defining  $z_{MAX}$  (Example 2).

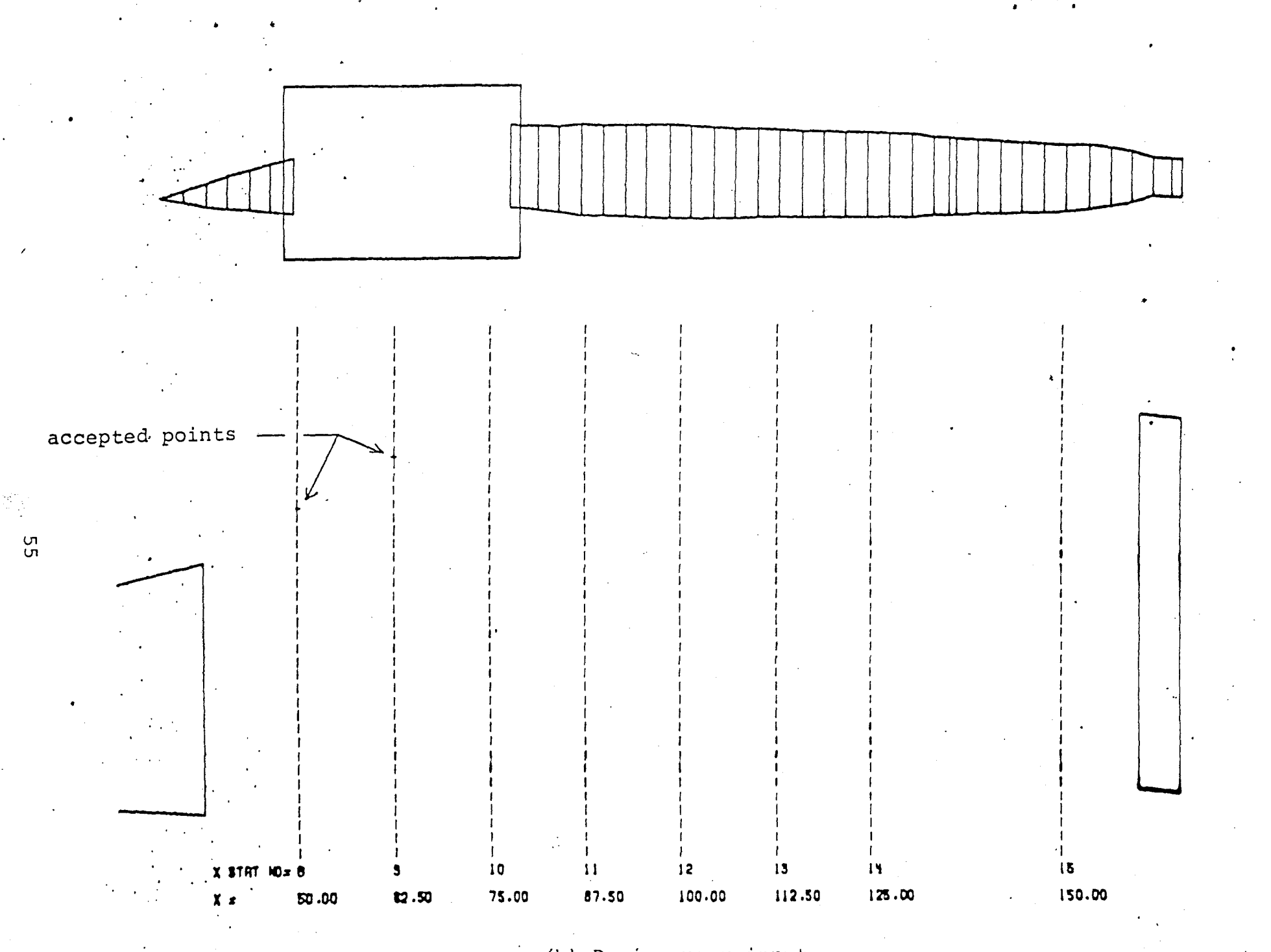

(b) During user input.

Figure 7. - Continued.

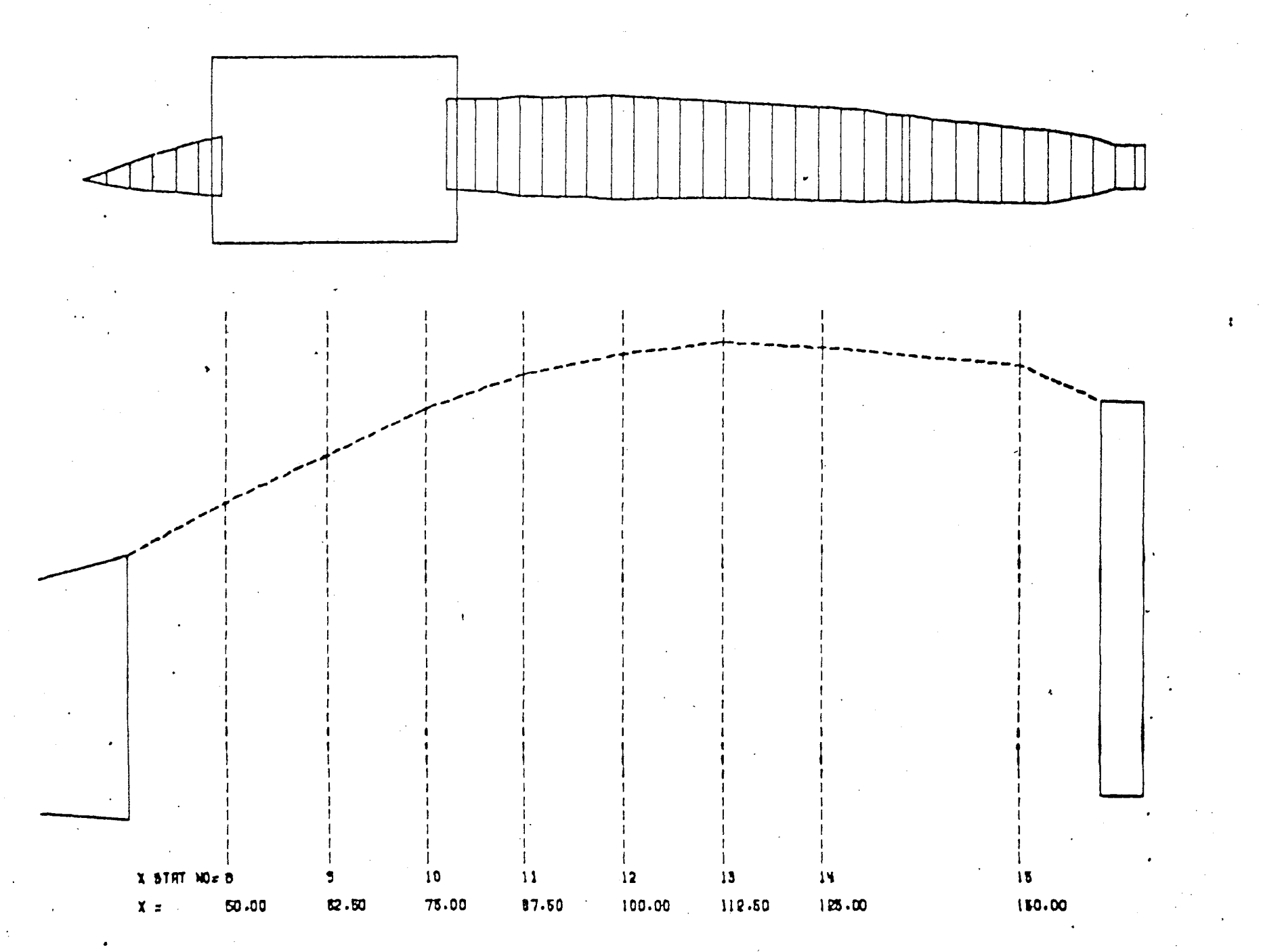

(c) After user input.

Figure 7. - Concluded.

ე<br>თ

· **<sup>X</sup> STATlON NO: a , x= 50·0**

**(a)** Cross section located at fuselage station **8.**

Figure **8. -** Typical cross-section plots found on SAVPVF (Example **2).**

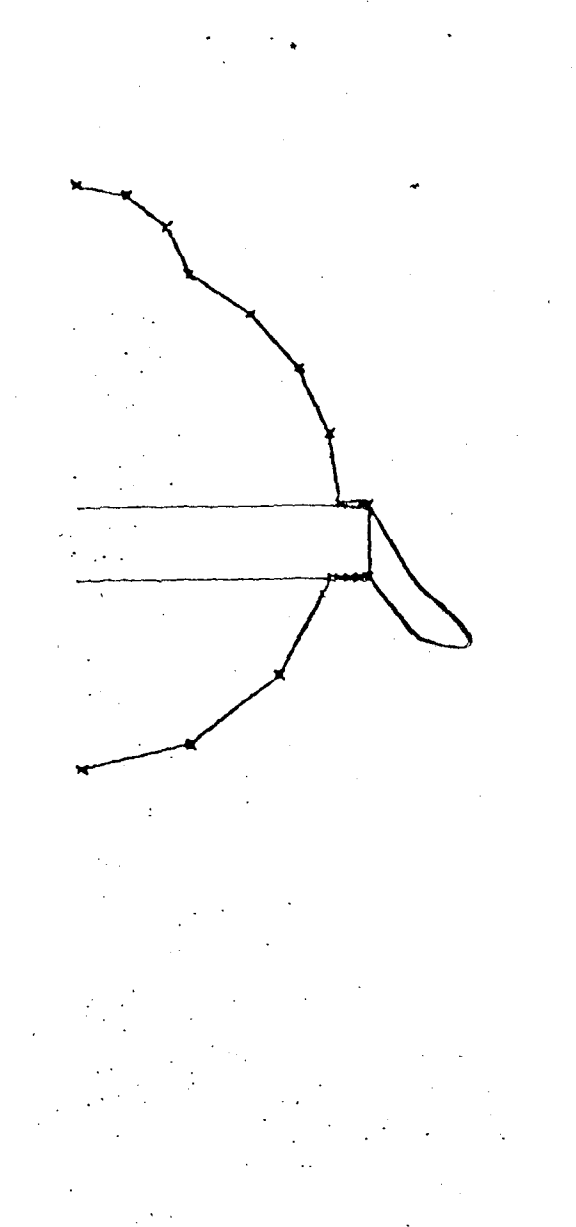

 $X$  STATJON NO. 12 .  $X = 100.0$ 

(b) Cross section located at fuselage station 12.

Figure 8. - Continued.

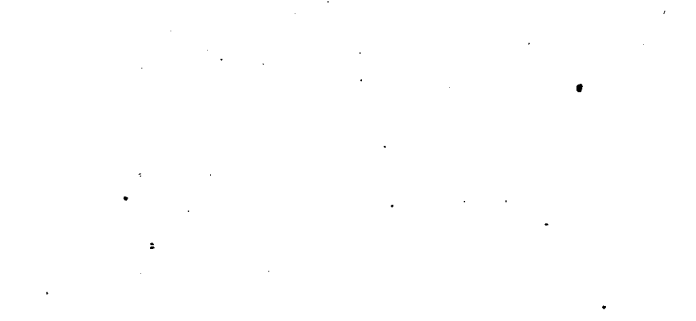

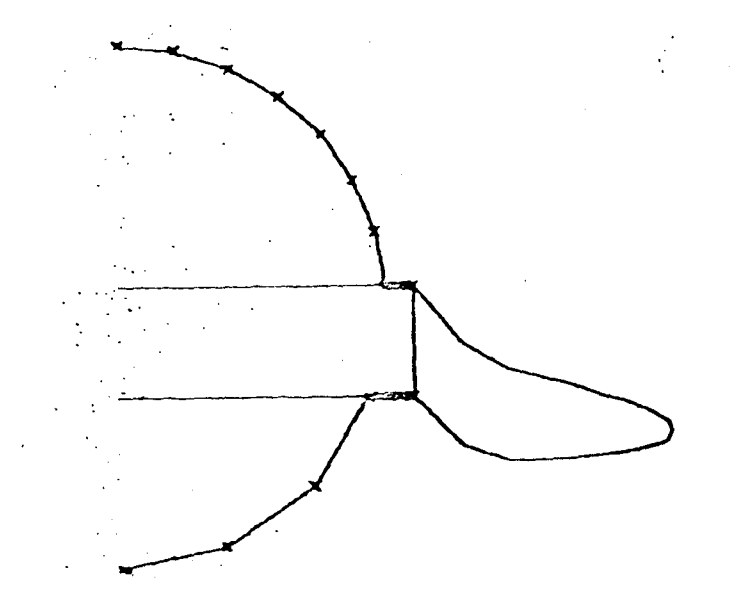

X STATION NO. 16 .  $X = 160.0$ 

(c) Cross section located at fuselage station 16.

Figure 8. - Continued.

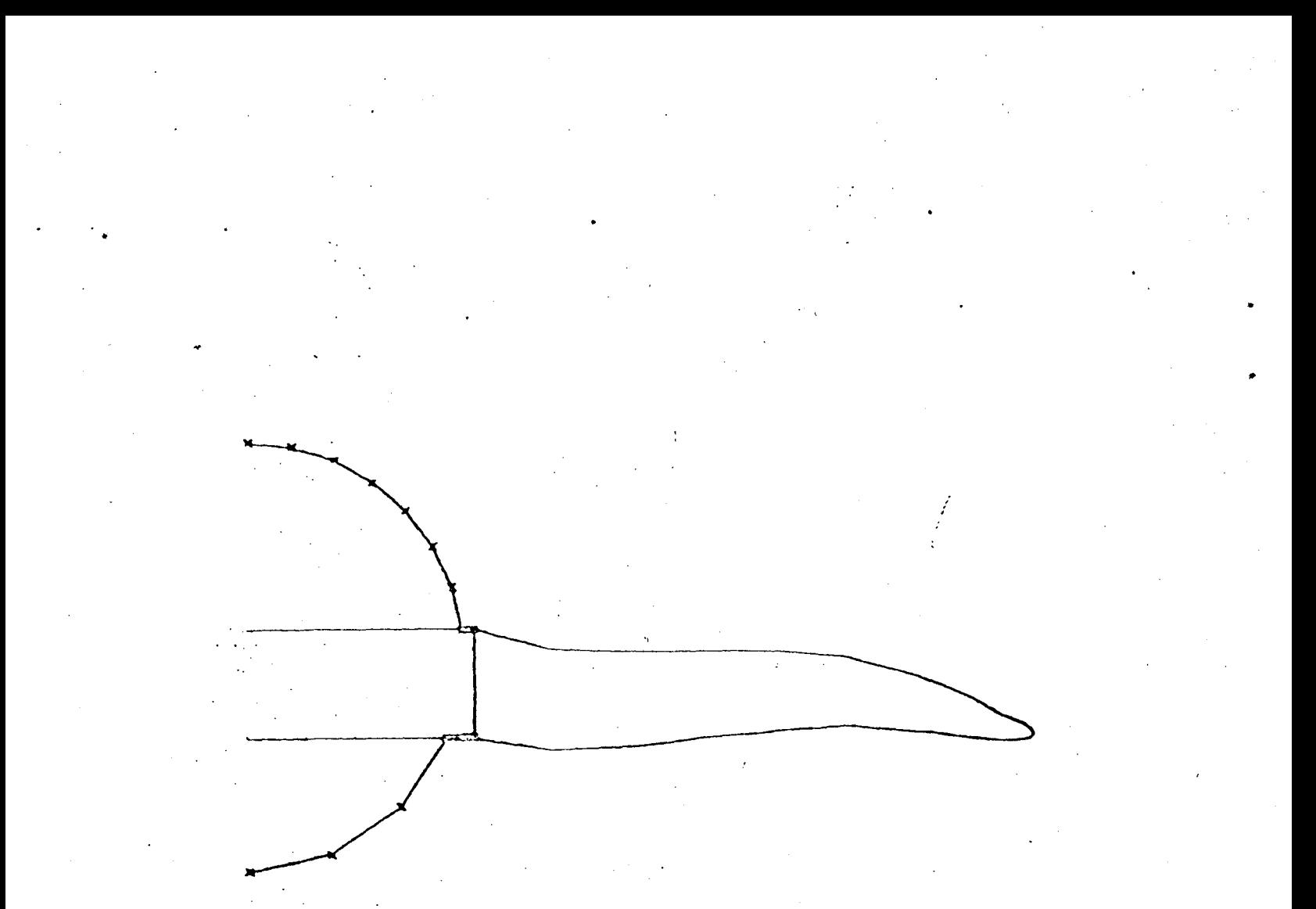

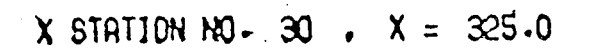

(d) Cross section located at fuselage station 30. Figure 8. - Concluded.  $\mathbf{r}$ 

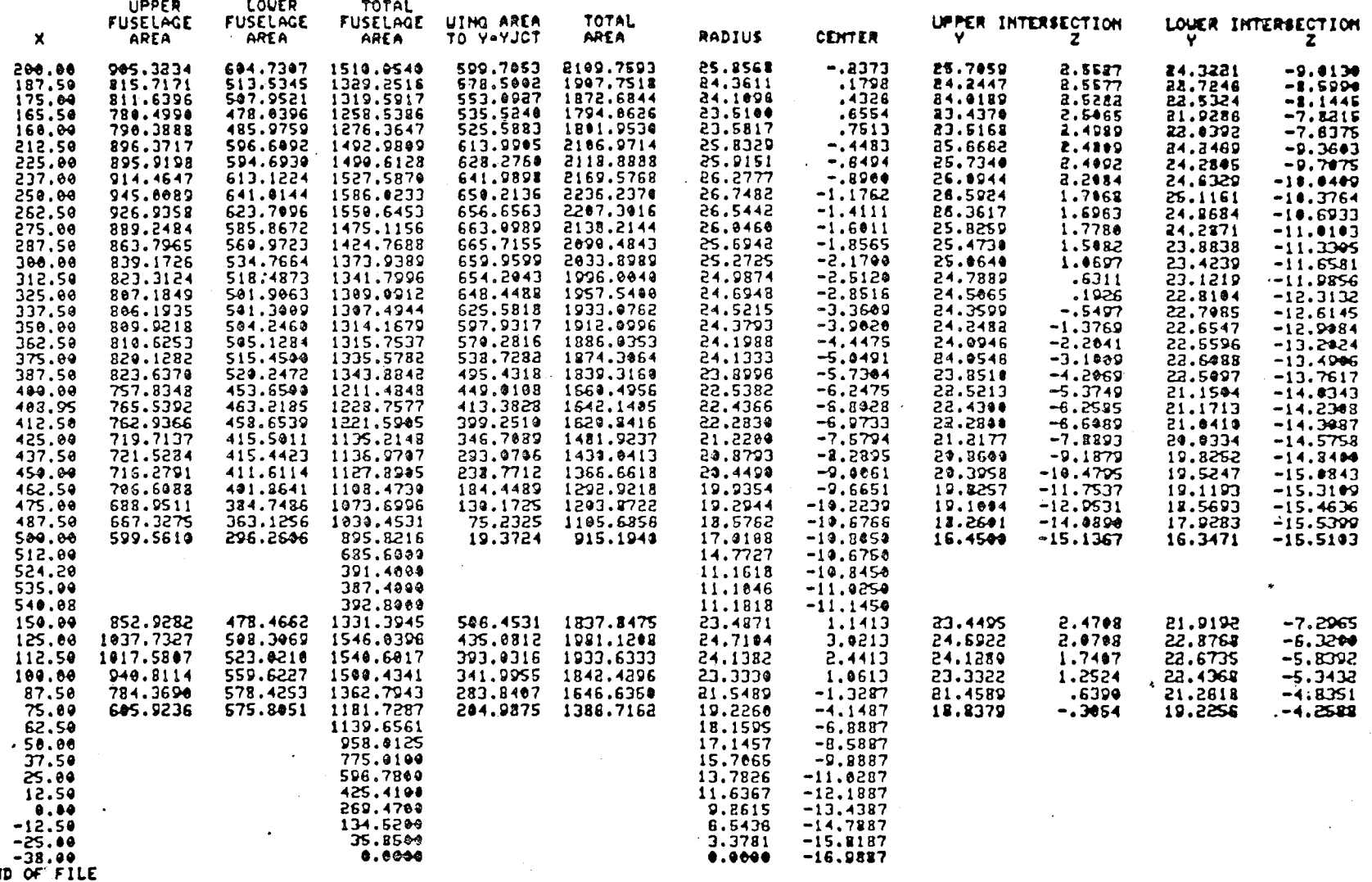

 $\frac{EM}{77}$ 

Figure 9. - TAPE10 produced by running Example 2.

 $\overline{L}$ 

 $-16.989 - 16.989 - 16.989 - 16.989 - 16.989 - 16.989 - 16.989 - 16.989 - 16.989 - 16.989$  $-16.989 - 16.989 - 16.989 - 16.989 - 16.989 - 16.989 - 16.989 - 16.989 - 16.989 - 16.989$ 0.000001.683462.919043.378023.378023.378025.25802.378023.378023.30989.1 3.309893.309893.309893.115472.802172.381951.870851.28836 .65471 .00000  $-19.197 - 18.747 - 17.519 - 15.831 - 15.838 - 15.834 - 15.133 - 15.143 - 15.143$ -15.143-15.143-15.143-14.513-13.932-13.423-13.006-12.896-12.505-12.441 0.000003.261005.654426.543526.543526.543526.543526.543526.411556.41155 6.411556.411556.411556.034935.428654.614953.623992.495661.27210 .00000  $-21.332 - 20.462 - 18.082 - 14.826 - 14.826 - 14.826 - 14.826 - 14.826 - 13.481 - 13.481$  $-13.481 - 13.481 - 13.481 - 12.259 - 11.134 - 10.149 - 9.340 - 8.740 - 8.370 - 8.245$ 0.000004.615438.002959.261339.261339.261339.261339.261339.074549.074549 9.074549.074549.074548.541507.682556.530465.129193.532211.80045.0000 v  $-22.700-21.468-18.100-13.492-13.492-13.493-13.492-13.492-11.587-11.587$  $\overline{z}$  $-11.587 - 11.587 - 11.587 - 9.859 - 8.266 - 6.872 - 5.727 - 4.877 - 4.354 - 4.177$ 0.0008 5.799110.055411.636511.636511.636511.636511.636511.401811.4018 11.401811.401811.401810.7321 9.6528 8.2053 6.4446 4.4381 2.2622 .0008 v -23.825-22.277-18.045-12.255-12.255-12.255-12.255-12.255 -9.863 -9.863 7  $-9.863 - 9.863 - 9.863 - 7.694 - 5.699 - 3.937 - 2.549 - 1.432 - .774 - .552$ 0.0000 6.868511.909713.782413.782413.782413.782413.5844413.5044 6 13.504413.504413.504412.711211.4329 9.7184 7.6331 5.2565 2.6794 .0000 v я  $-24.811 - 22.978 - 17.966 - 11.108 - 11.108 - 11.108 - 11.108 - 11.108 - 8.274 - 8.274$ Ź.  $-8.274 - 8.274 - 8.274 - 5.781 - 3.331 - 1.256$  . 447 1.712 2.491 2.754 0.0000 7.827313.572115.706215.706215.706215.706215.706215.389F\*\* 15.389515.389515.389514.485513.028811.0750 8.6986 5.99\*\*  $-25.595 - 23.596 - 17.794 - 9.979 - 9.979 - 9.979 - 9.07$ <br>-6.749 -6.749 -6.749 -3.817 -1.117 1  $\overline{41}$ 0:0000 8.544514.815817.145517 v 42  $-0.4440$ 16.799716.799716.799715 - $-1.7279$  0.0043 Y 42  $-25.734-23.454-17$ <br>-5.161 -..-15.311-11.754-11.754  $\mathbf{z}$ 43  $-4 5.348$  2.029 9.702 10.270  $\overline{z}$ 42 تمته .026824.247624.086825.926825.926824.2196 43  $--018.141616.009912.92469.06944.67390.0000$ 43 .  $156 - 15.464 - 15.464 - 15.464 - 15.464 - 15.464 - 12.953 - 12.953$ 43  $.555 - 8.245 - 3.655$  $.544$  4.102 6.806 8.496 9.079 ٩Ē 44 22.093020.176618.260118.535717.651615.663012.6945 8.9317 4.6101 0.0080  $\overline{44}$ Ψ  $-29.253 - 27.529 - 22.646 - 15.549 - 15.549 - 15.549 - 15.549 - 15.549 - 14.089$ z  $\overline{44}$  $-14.889 - 14.889 - 14.989 - 9.451 - 4.889 - .689$  2.885 5.611 7.319 7.940  $\overline{z}$ 44 0.0000 7.094112.895416.347118.741821.136523.531325.026025.926023.5570  $\vee$ 45 21,188018.819016.450017.010716.417514.710712.0061 8.4872 4.3926 0.0000 Y 45 -27.816-26.266-21.899-15.510-15.510-15.510-15.510-15.510-15.137-15.137  $\overline{45}$ z -15.137-15.137-15.137-10.742 -6.352 -2.263 1.246 3.937 5.629 6.266 z 45 0.0000 6.160711.198814.196314.196314.196314.196314.285714.2857 46 Y 14.285714.285714.285714.772614.257512.775318.4265 7.3766 3.8147 .6060 46 -25.448-24.102-29.309-14.761-14.761-14.761-14.761-14.761-14.437-14.437  $\overline{z}$ 46  $-14.437-14.437-14.437-10.620 -6.887 -3.257 -210$  2.128 3.597 4.098 46 0.0000 4.6549 8.461510.726310.726310.726310.726310.726310.793910.7939 47 18.793916.793910.793911.161816.7725 9.6526 7.878# 5.5690 2.8822 .0000 47 -22.007-20.990-18.124-13.932-13.932-13.932-13.932-13.932-13.687-13.687 47  $-13.687 - 13.687 - 13.687 - 19.894 - 7.923 - 5.240 - 2.938 - 1.172 - 0.062$ 47  $.317$  $\mathbf{z}$ 0.0000 4.6319 8.418210.671410.671410.671410.671410.671410.738610.7386 v 42 10.738610.738610.738611.104610.7173 9.6032 7.8378 5.5404 2.8676 48  $.0009$ Y  $-22.130 - 21.118 - 18.267 - 14.097 - 14.097 - 14.097 - 14.097 - 14.097 - 13.853 - 13.853$  $48$ z  $-13.853 - 13.853 - 13.853 - 10.984 - 8.118 - 5.449 - 3.158 - 1.401 - 297$  $\mathbf{z}$ 42 **. 8 F G** 0.0000 4.6632 8.476610.745510.745510.745510.745510.745510.813210.8132 49 10.813210.813210.813211.121710.7918 9.6699 7.2981 9.5729 8.8874 ,0000 49  $-22.327 - 21.308 - 18.437 - 14.239 - 14.233 - 14.333 - 14.233 - 14.234 - 13.993 - 13.993$ 49  $-13.992 - 13.992 - 13.992 - 11.184 - 8.218 - 5.530 - 3.224 - 1.454 - 3.342$  $.037$ 49 **EXD** OF FILE  $\sim$ 

Figure 10. - TAPE8 produced by running Example 2.

Ō  $\mathbf{v}$ 

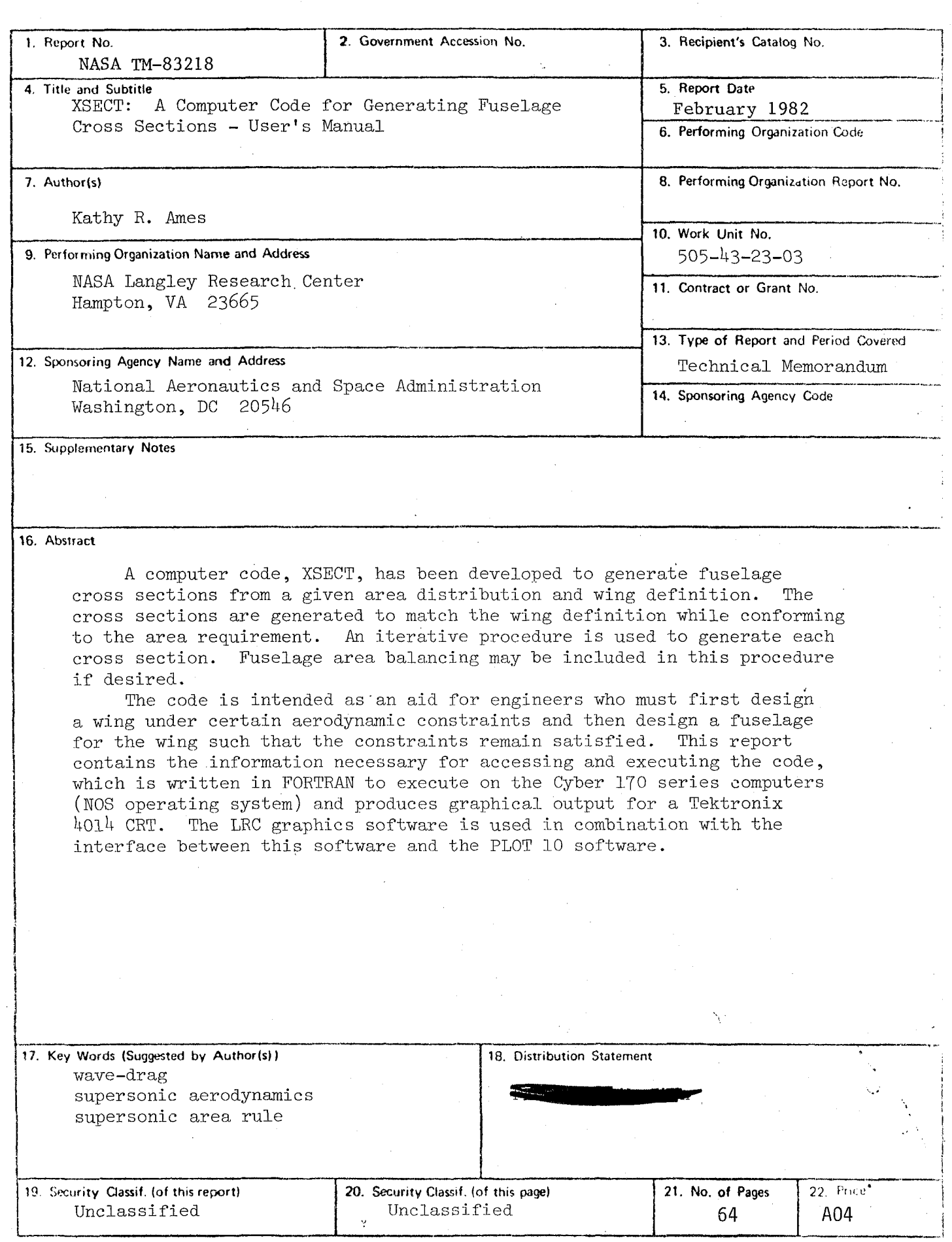

"

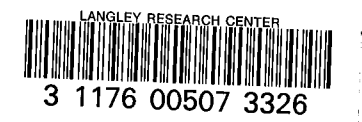

Š

 $\ddot{\phantom{0}}$ 

 $\sim$ 

 $\bar{z}$  $\ddot{\phantom{0}}$